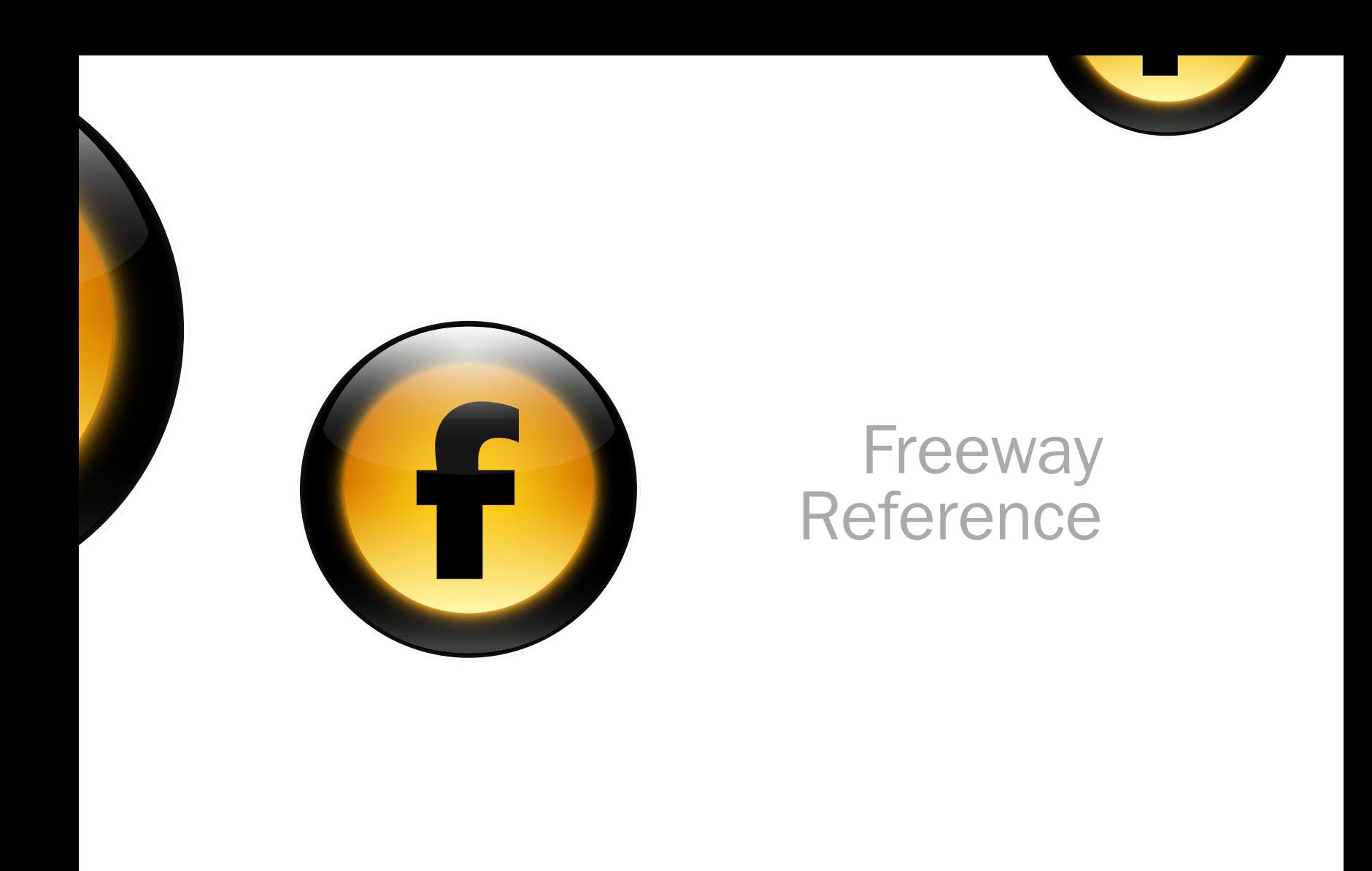

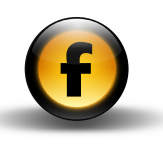

# Copyright and acknowledgments

This guide is for Freeway 4 Pro.

Copyright © 1997-2005 Softpress Systems Ltd. All rights reserved.

The Freeway software and this documentation are copyright materials. No part of the Freeway software may be reproduced, transmitted, transcribed, stored in a retrieval system, or translated into any language, or computer language, in any form or by any means without the prior written permission of Softpress Systems Ltd. Additional copies of this guide may be made and distributed provided they include this copyright notice.

Softpress Systems Ltd specifically retains title to all Freeway computer software. The software described in this guide is furnished under a license agreement and may only be installed, used, or copied in accordance with the terms of that agreement.

Softpress is a trademark of Softpress Systems Ltd in the United States and other countries. Freeway is a trademark of Softpress Systems Ltd, which may be registered in some countries.

Apple, Macintosh, Power Macintosh, and the Mac Logo are registered trademarks of Apple Computer Inc. All other product names are trademarks, or registered trademarks of their respective owners.

## Limitation of liability

The information in this guide is believed to be correct as of the date of publication. However, our policy is one of continuous development and so the information in this guide is subject to change without notice, and does not represent a commitment on the part of Softpress Systems Ltd.

This guide was designed and produced by Human-Computer Interface Ltd, http://www.interface.co.uk/

# Contact details

You can reach Softpress Systems using the following contact details:

Softpress Systems Ltd First Floor 25 Hanborough House Hanborough Business Park Witney, Oxon, OX29 8LH United Kingdom

Tel: (+44) 1993 882588 Fax: (+44) 1993 883970

Web: http://www.softpress.com/ Email: info@softpress.com

# Assumptions and conventions

To avoid ambiguity this guide adopts the following conventions:

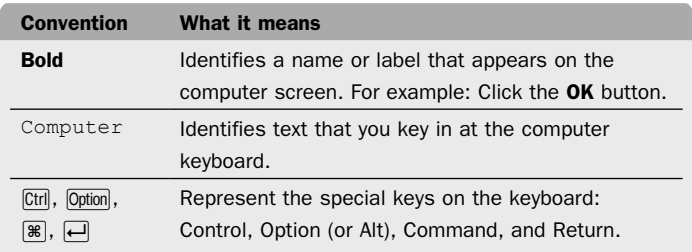

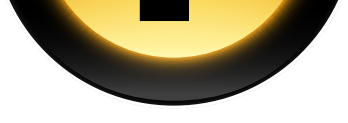

# [Preferences](#page-4-0)

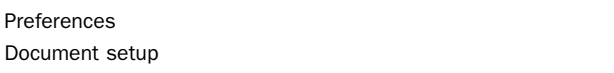

1

2

4

1 1

1 2

1 3

1 5

1 5

1 6

1 8

2 8

3 6

3 7

3 9

4 2

4 3

4 3

4 5

4 6

4 6

4 8

5 0

5 3

5 4

5 5

5 6

5 7

# [Tools and palettes](#page-14-0)

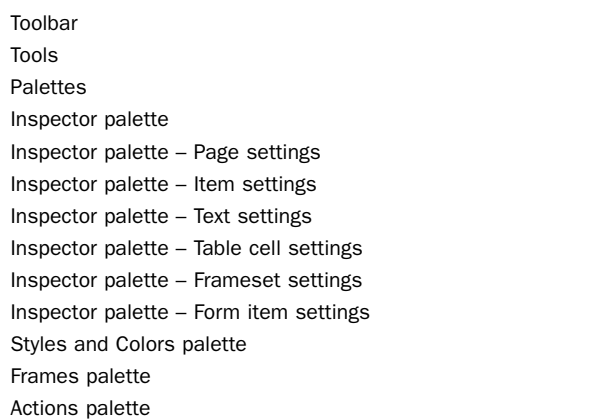

# [Advanced options](#page-48-0)

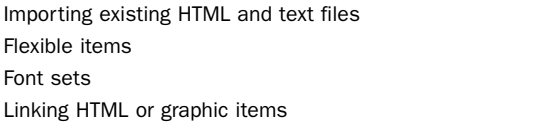

# [Working with frames](#page-56-0)

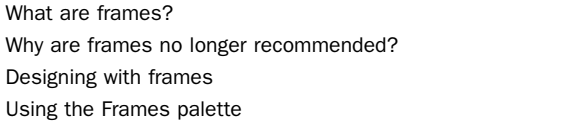

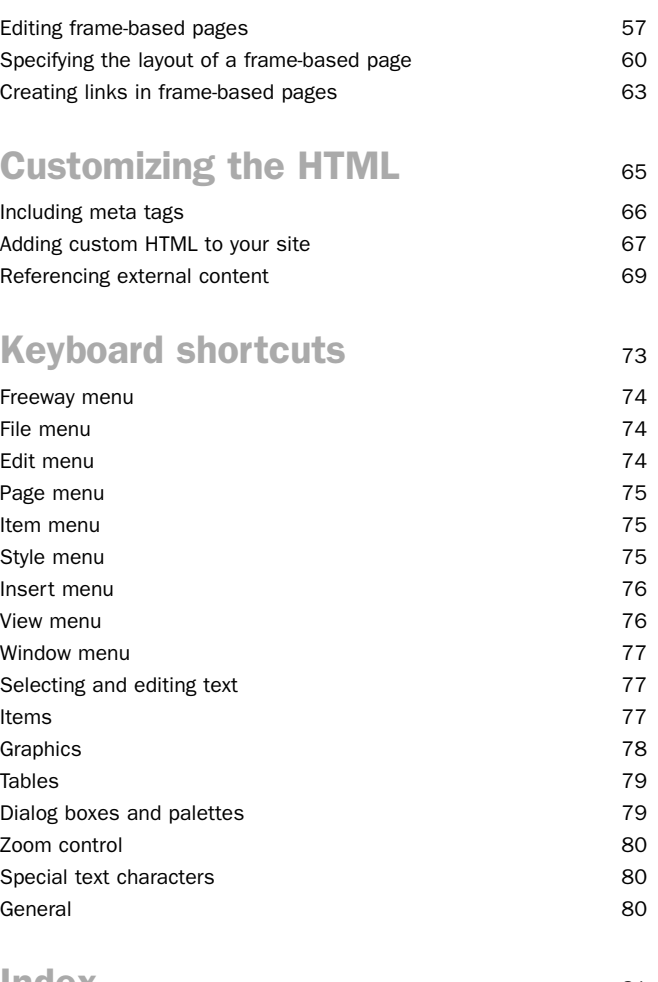

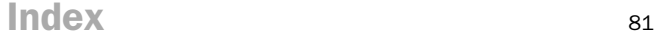

iii

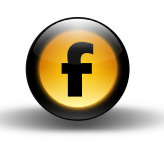

# About the Freeway documentation

### Freeway Reference

This *Freeway Reference* guide is aimed at more advanced Freeway users, and provides detailed reference information about advanced Web design features that may not be needed by all users. It also provides information about migrating from existing sites created in other Web programs, and a summary of the Freeway preference panels, palettes, and keyboard shortcuts.

### Getting Started with Freeway

The *Getting Started with Freeway* guide is the ideal place to start learning about how to get the most out of Freeway. It includes an overview of Freeway's unique features and benefits, information about planning your site and publishing it on the Web, a guided tour of Freeway's main features, and a series of three tutorials showing how to use Freeway to create stunning Web sites.

### Using Freeway

The *Using Freeway* guide provides clear step-by-step instructions for using all the main features of Freeway, including setting up, previewing, and publishing a site, working with pages, text, graphics, tables, and forms, and creating dynamic effects. It is designed to help you translate your vision into a complete, fully working Web site.

### On-line Help

Freeway also includes a comprehensive integrated context-linked online help system which you can use to find information about features while you are using the product. This includes the same information as provided in the *Using Freeway* and *Freeway Reference* guides.

### The KnowledgeBase

The Softpress Web site also provides an advanced KnowledgeBase containing a wide range of information on every aspect of using Freeway, including technical notes on specific features, tutorials illustrating how to achieve particular effects, answers to frequently asked questions, and examples of sites created by third-party designers using Freeway. The knowledge base is fully searchable and is being extended on a weekly basis to provide answers to any question that users ask about Freeway.

<span id="page-4-0"></span>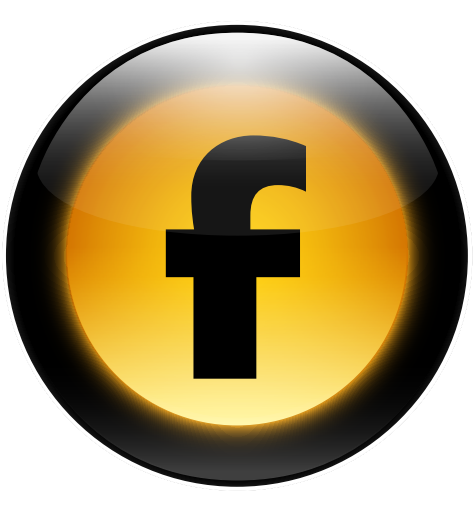

This chapter describes the options in the Preferences dialog box you can use to customise the way Freeway works, and the document specific options in the Document Setup dialog box.

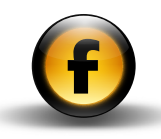

# <span id="page-5-0"></span>Preferences

The options in the Preferences dialog box affect the working environment for all subsequent documents.

# To display the Preferences dialog box

- Open the Freeway menu and choose Preferences....
- Click the appropriate icon in the icon bar to display the corresponding panel of preferences.

## General

Provides general preference options.

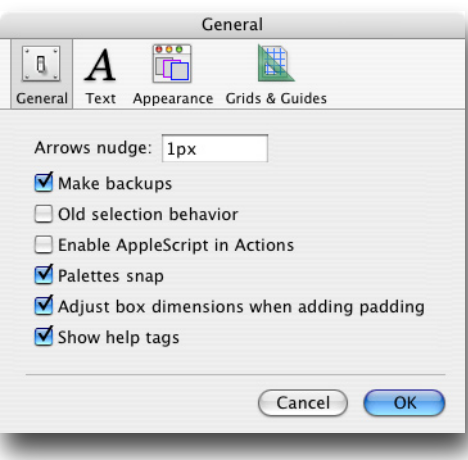

The options are summarized in the following table:

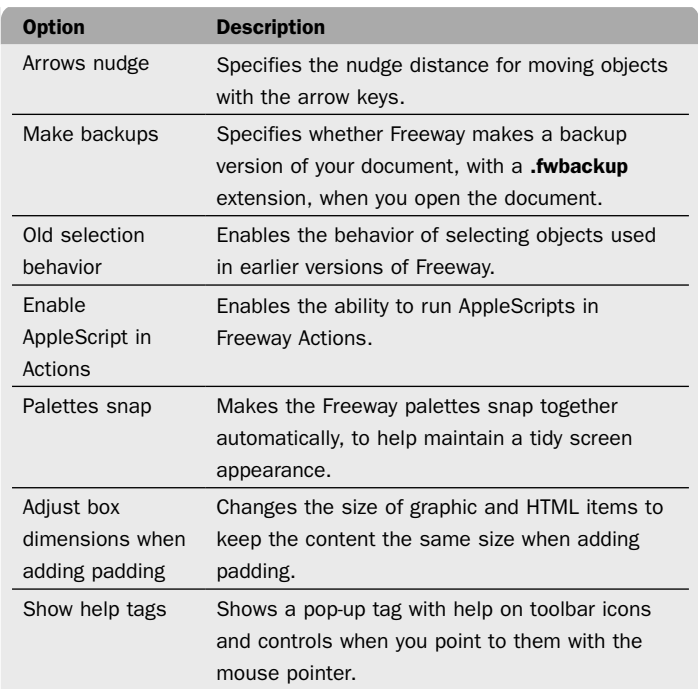

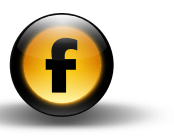

## Text

Provides options that affect the appearance of text in the Freeway window:

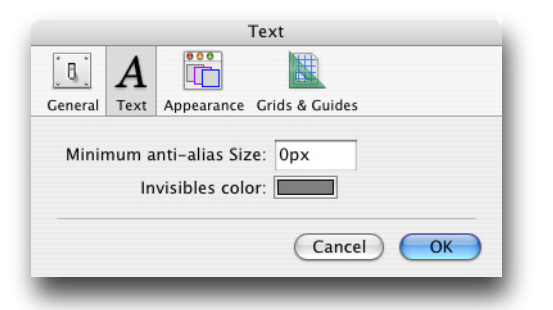

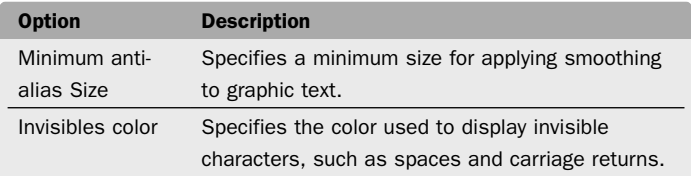

### Appearance

Allows you to change the color used to identify each of the different item boxes:

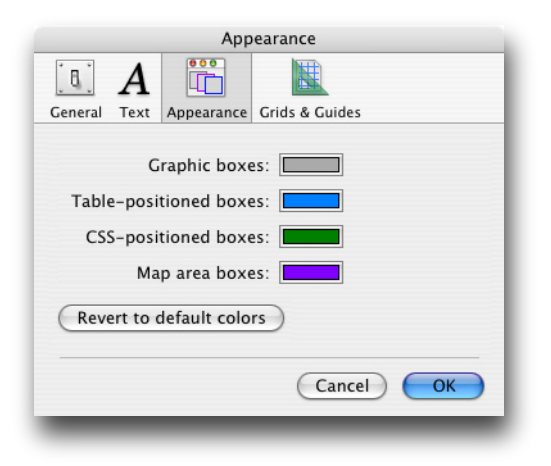

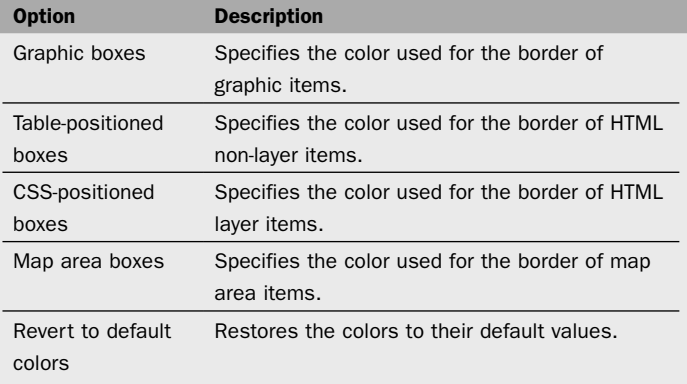

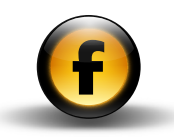

## <span id="page-7-0"></span>Grids & Guides

Provides options relating to the guides and grid lines:

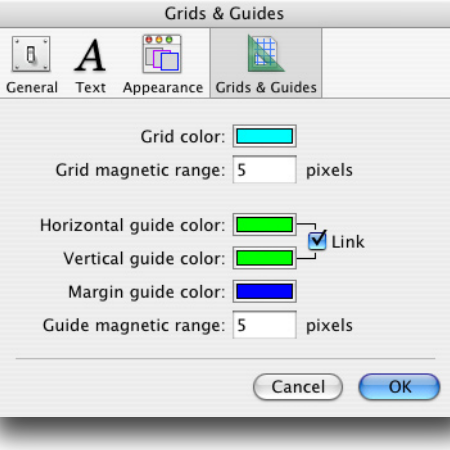

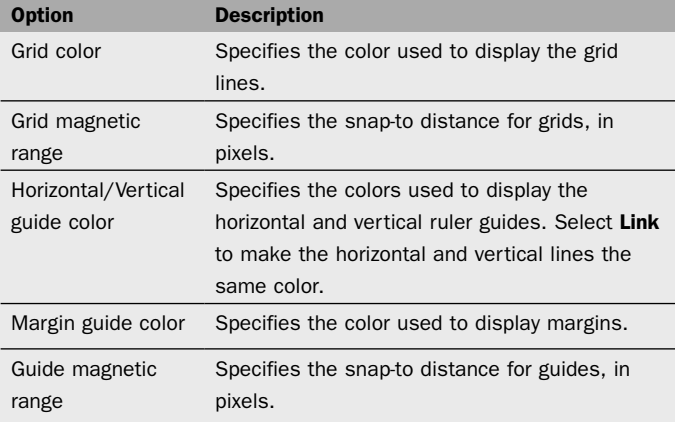

To specify grids and margins for a master page or document page use the Grids... command on the Page menu.

# Document setup

The options in the **Document Setup** dialog box allow you to control the settings for your current document and the output it generates when you publish the site.

# To display the Document Setup dialog box

- Open the File menu and choose Document Setup....
- Click the appropriate tab to display the corresponding page of settings.

To change the settings for a particular document open the document and choose Document Setup….

To change the default settings that will apply when you create a new document, choose **Document Setup...** with no document open in Freeway.

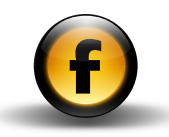

## Document

Allows you to define the size of pages and the location of your Freeway document:

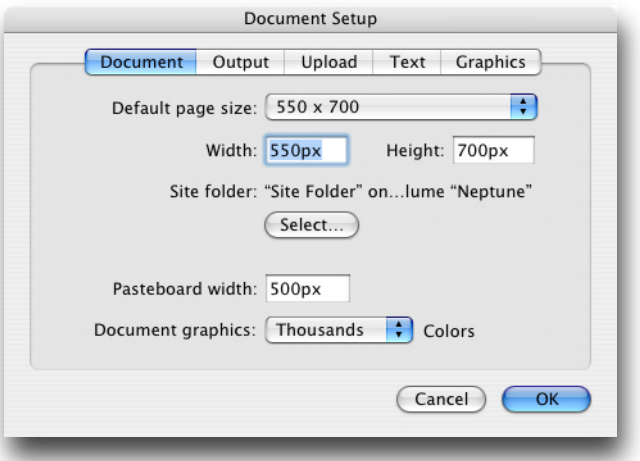

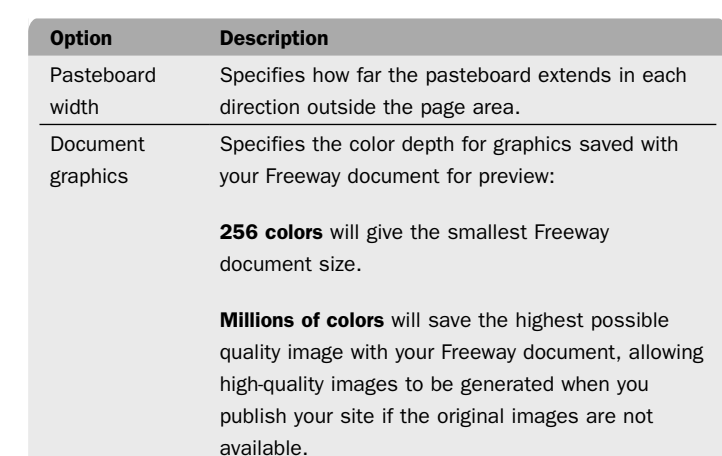

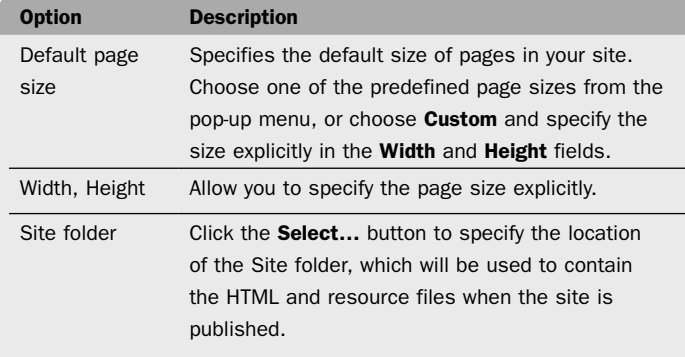

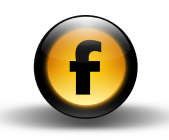

# **Output**

Provides options affecting the HTML generated and the naming of files created when you publish your site:

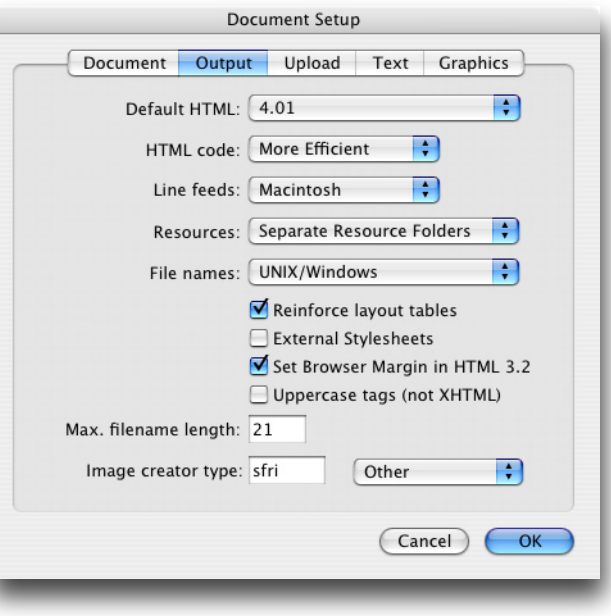

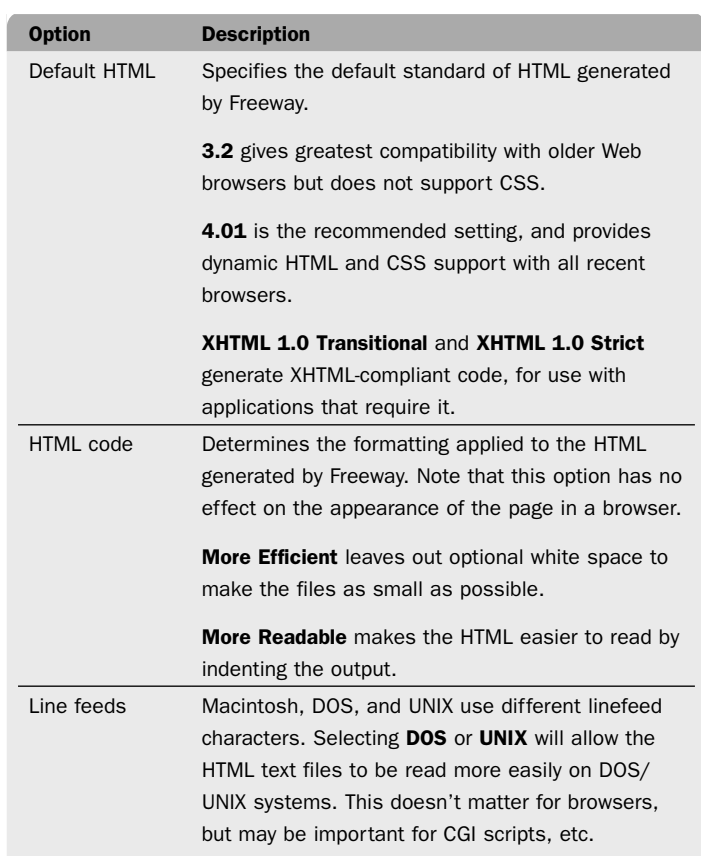

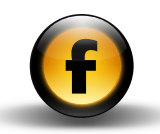

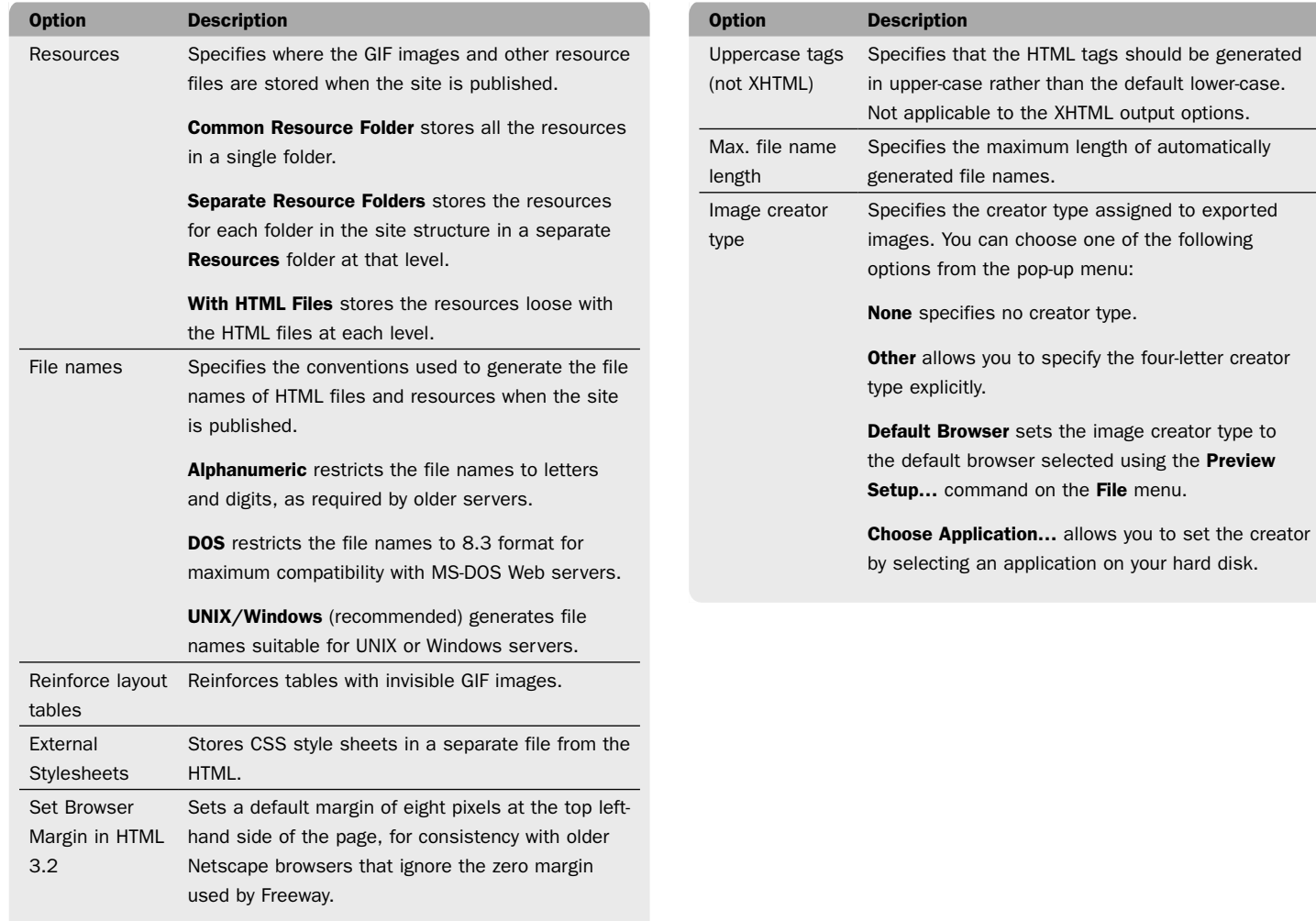

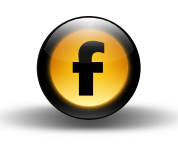

## Upload

Specifies the default upload method and settings used when the document is uploaded to the Web server using the Upload... command on the File menu:

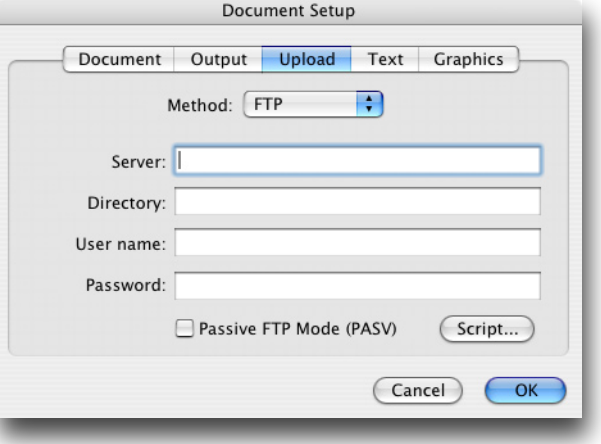

For more information see the *Using Freeway* guide.

# Text

Specifies the default encoding and language used for HTML generated when the site is published, and the default fonts used to display text in the Freeway document when editing the site:

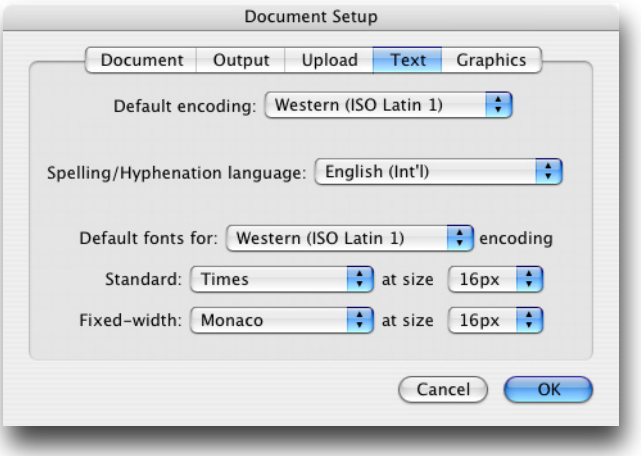

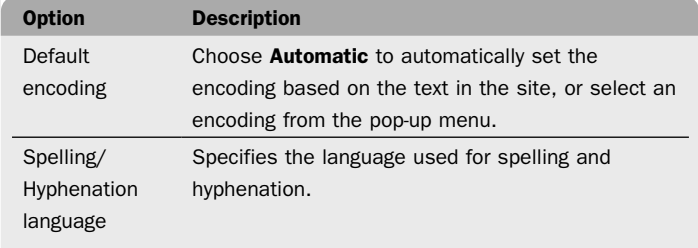

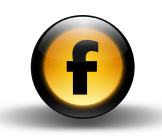

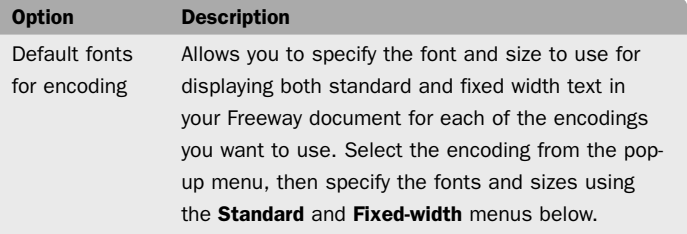

# Graphics

Allows you to specify the default options for exporting GIF, PNG, and JPEG images:

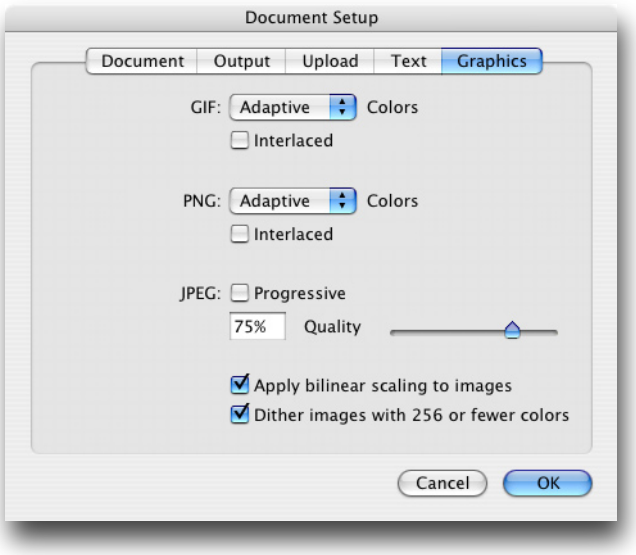

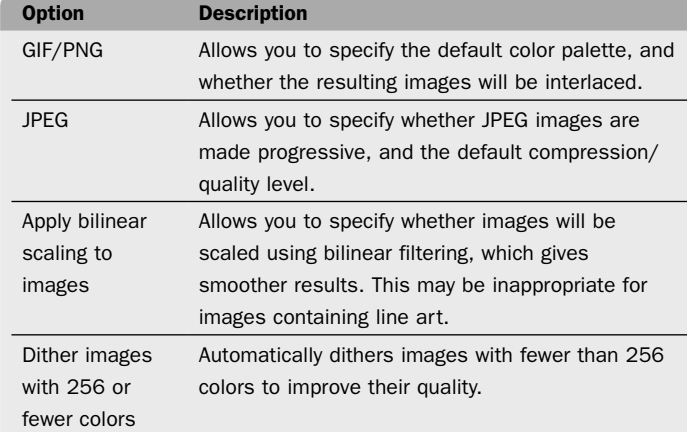

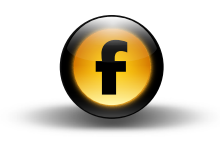

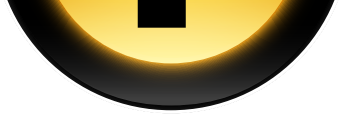

<span id="page-14-0"></span>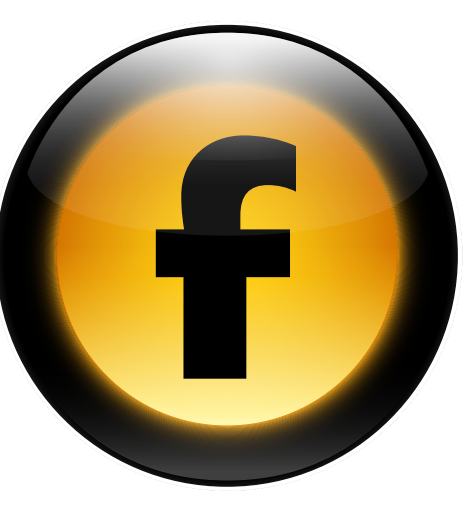

This chapter gives detailed information about the tools on the toolbar and the options on each of the Freeway palettes.

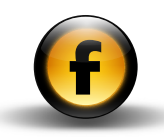

# <span id="page-15-0"></span>Toolbar

The toolbar provides access to the tools you use for creating and editing items on your Freeway page:

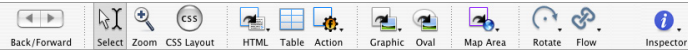

## To customize the toolbar

- On the View menu, choose Customize Toolbar....
- Drag items to and from the toolbar to customize the toolbar in the way that you want.

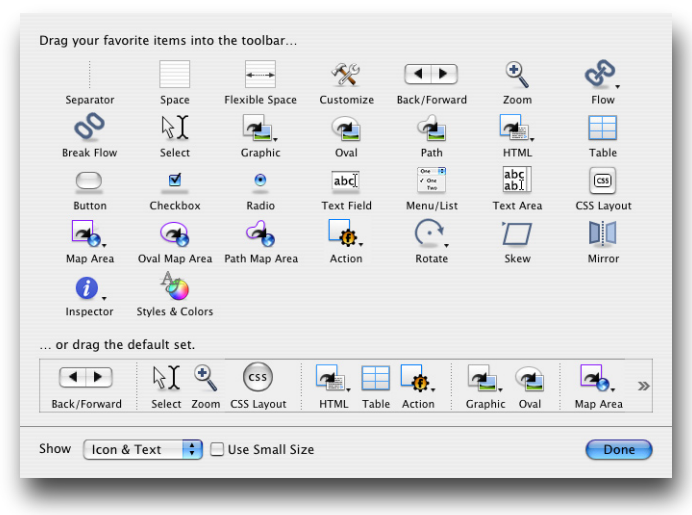

You can use the Separator, Space, and Flexible Space items to format the items on the toolbar.

When you have finished customizing the toolbar:

• Click the **Done** button.

## To restore the default set of items

• Drag the default set from the bottom of the **Customize** dialog box.

## Modifier keys

Holding down certain keys on the keyboard while using any tool will alter the behavior of the tool until you release the key:

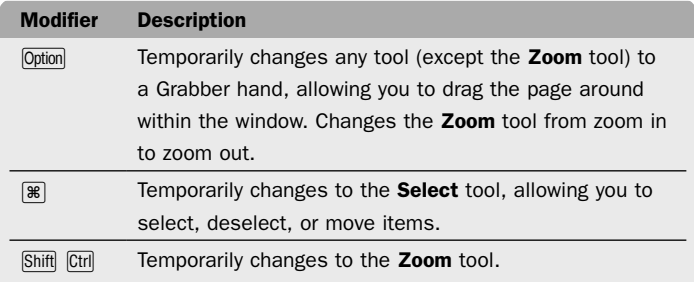

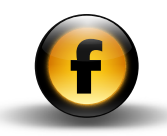

# <span id="page-16-0"></span>Tools

The tools allow you to create or manipulate the different types of item you work with in Freeway.

The following table describes the function of each tool:

## Standard tools

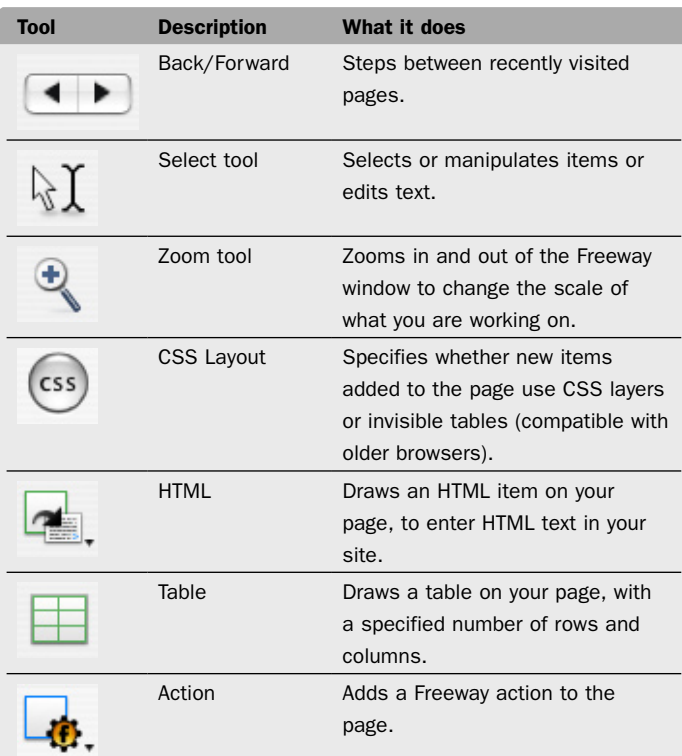

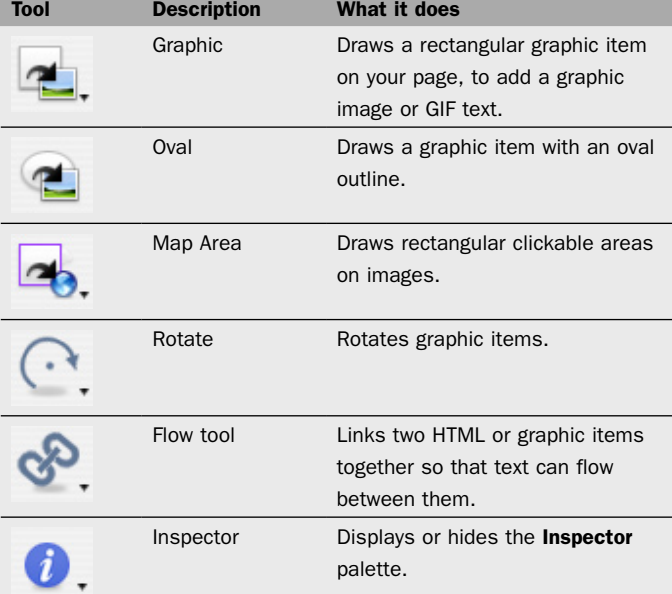

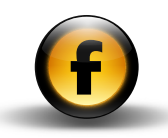

# Optional tools

These are available from submenus on the standard tools, or you can add them to the toolbar using the **Customize Toolbar...** option on the View menu.

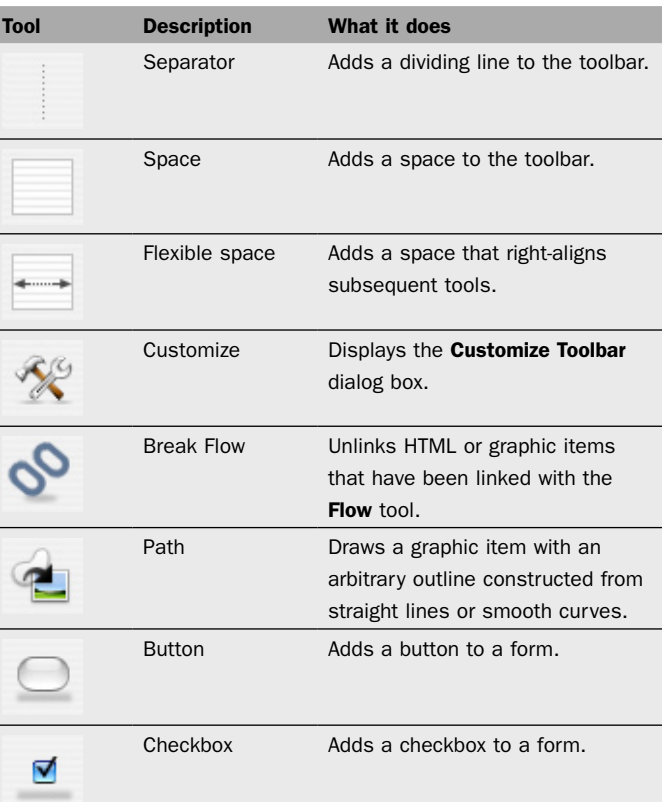

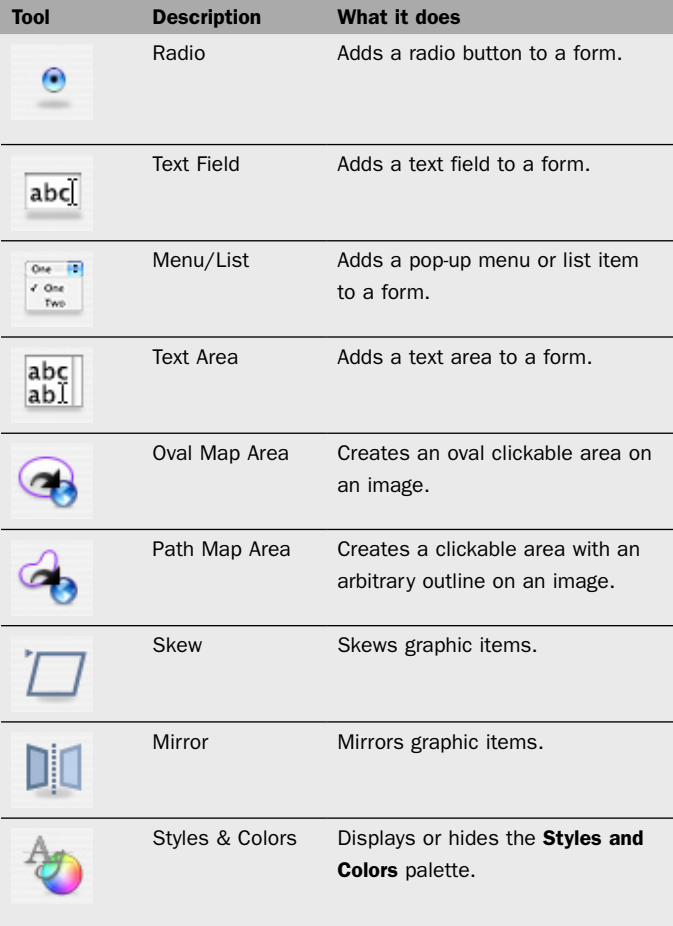

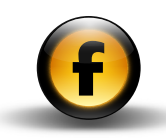

# <span id="page-18-0"></span>**Palettes**

Freeway provides the following palettes:

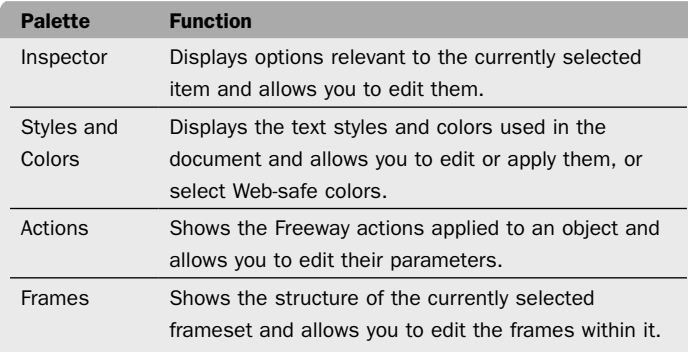

## To display a palette

• Open the **Window** menu and choose the palette name.

## To resize a palette

• Drag the resize box in the lower right corner.

You cannot resize the **Inspector** palette.

### To hide all the palettes

• Open the Window menu and choose Hide Palettes.

# To edit a field on a palette

*Either:*

• Edit the value, then press  $\Box$  to confirm the change.

*Or:*

• Edit the value, then press  $\sqrt{[ab]}$  to confirm the change and move to the next field.

# Inspector palette

The **Inspector** palette displays options relevant to the currently selected object.

When you have nothing selected on the page, the **Inspector** palette shows settings for the current page.

The following sections describe the most important panels in the Inspector palette and the options on each.

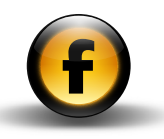

# <span id="page-19-0"></span>Inspector palette – Page settings

The **Page** settings are shown when no items are selected on the page.

# General page settings

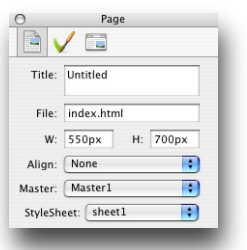

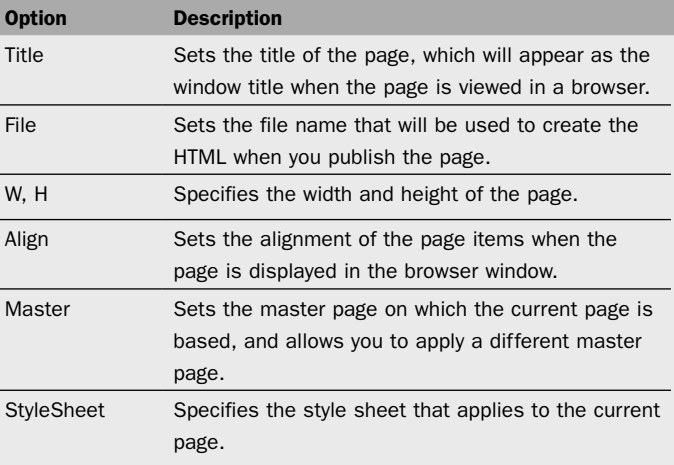

## Appearance settings

## Background section

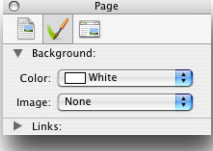

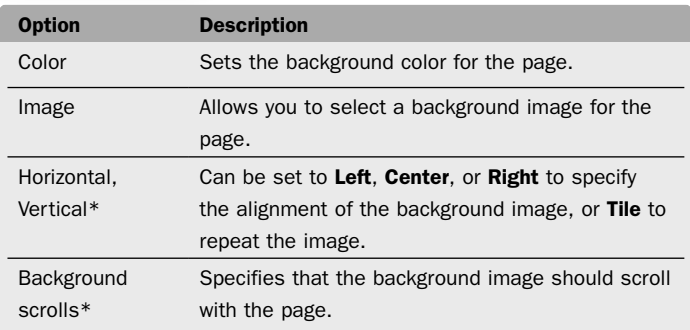

\* Only displayed with the HTML 4.01 or XHTML output settings and if a background image has been selected.

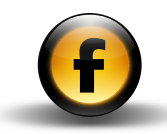

### Links section

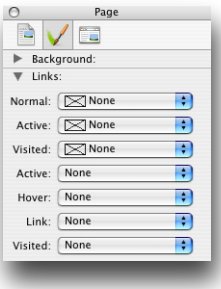

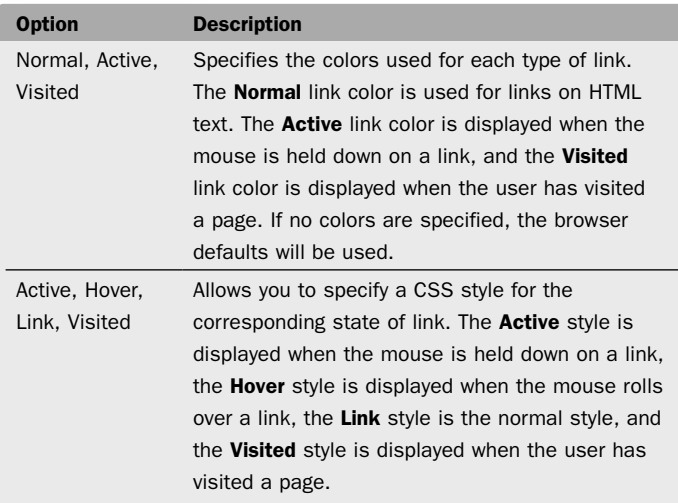

# HTML generation settings

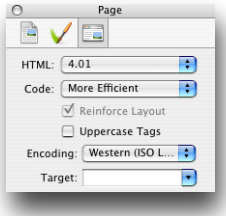

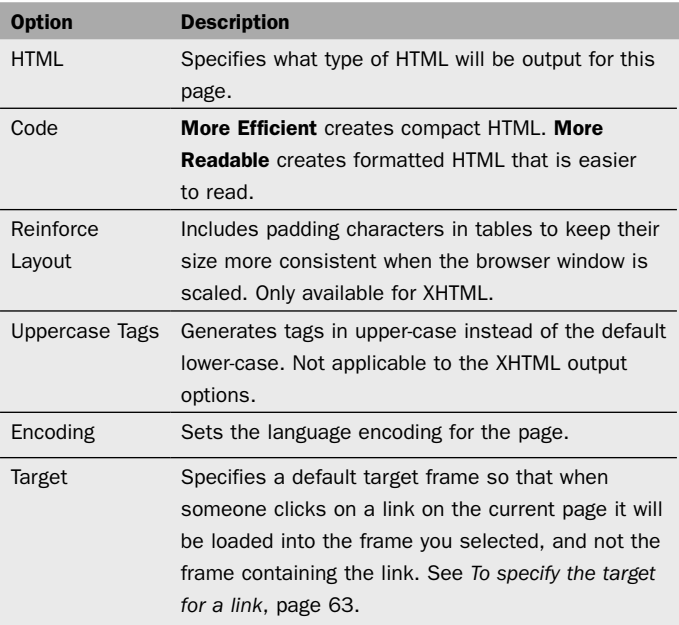

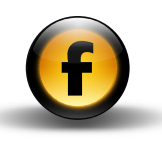

# <span id="page-21-0"></span>Inspector palette – Item settings

The **Item** settings are shown when a single item is selected.

## General settings

## Properties section

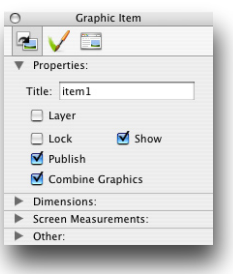

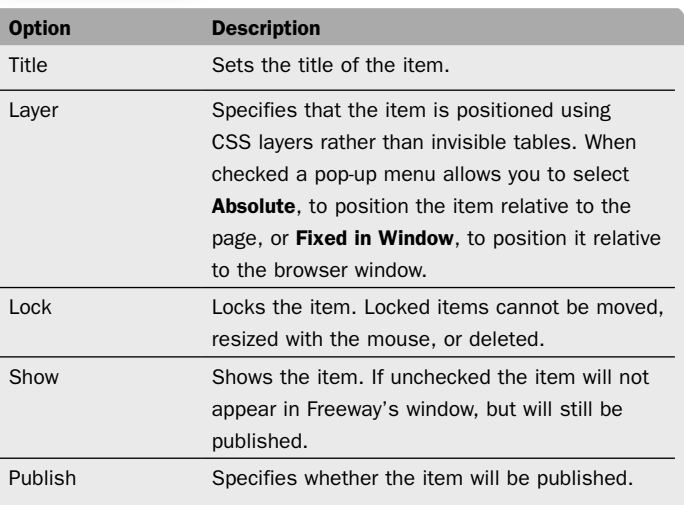

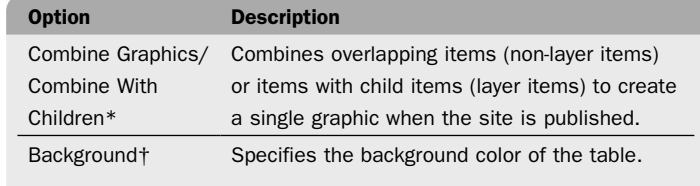

\* Graphic items only.

† Table items only.

## Dimensions section

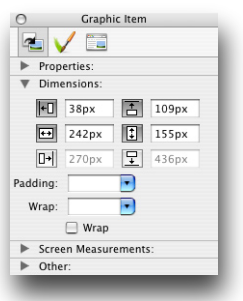

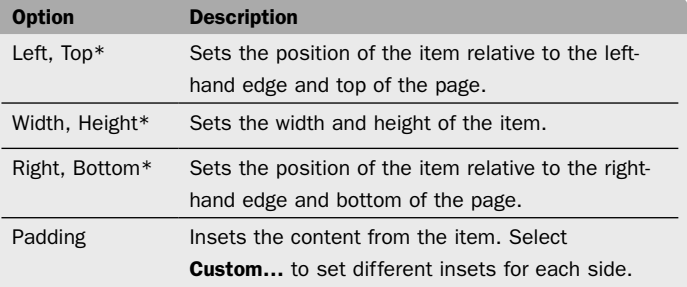

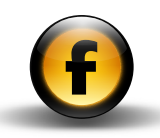

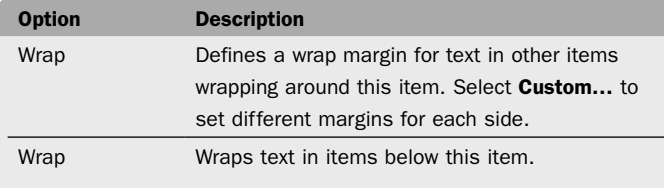

\* Each of these measurements can either be defined in pixels (eg 110px) or as a percentage of the width of the page (eg 20%).

### Dimension section (in-flow HTML items)

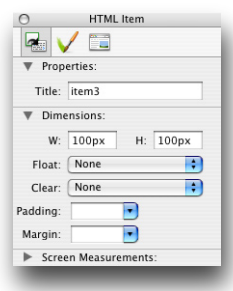

To insert an in-flow HTML item position the insertion point in an HTML item. Then open the Insert menu and choose HTML Item.

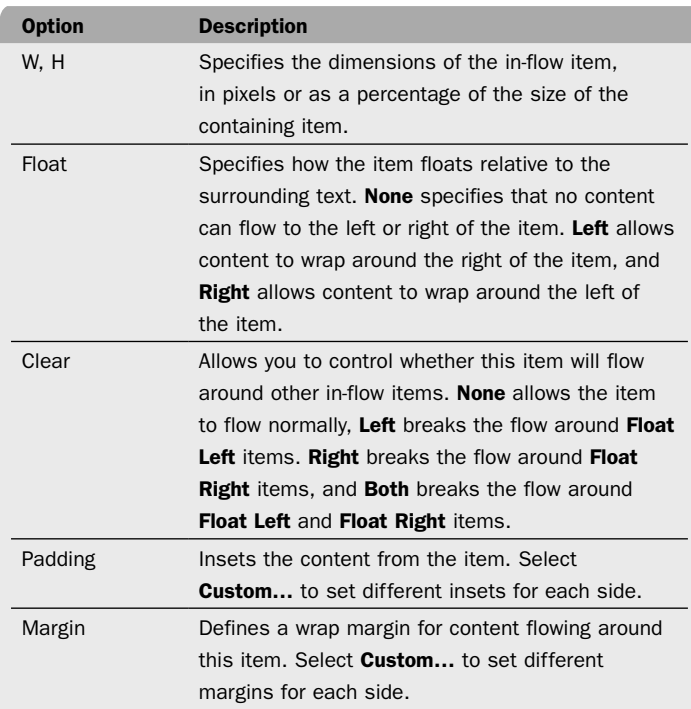

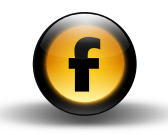

## Dimensions section (in-flow graphic items)

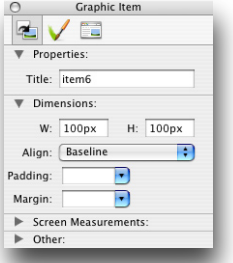

To insert an in-flow graphic item position the insertion point in an HTML item or graphic item. Then open the **Insert** menu and choose Graphic Item.

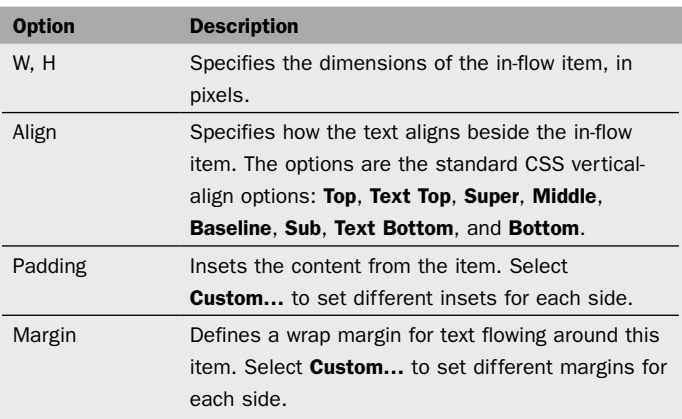

## Cells section (table items only)

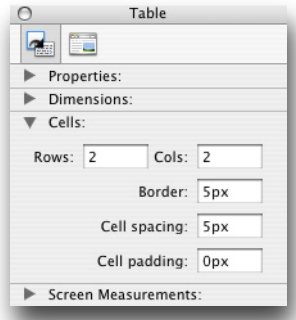

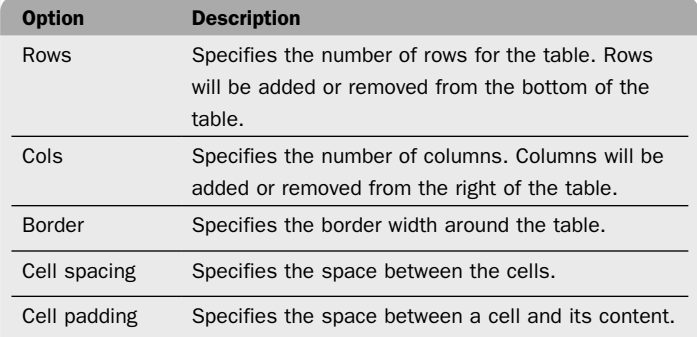

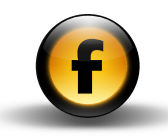

## Screen Measurements section

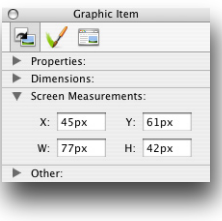

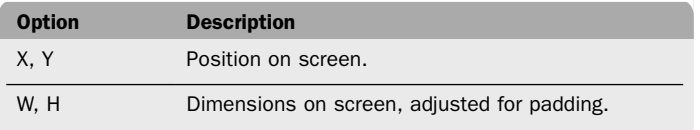

## Other section (graphic items only)

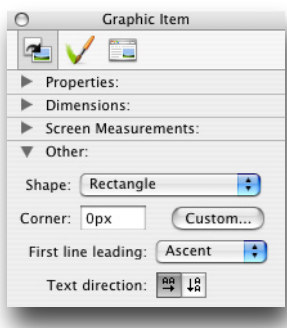

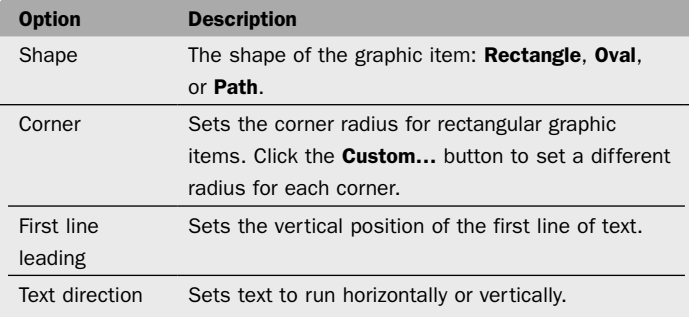

# Appearance settings

# Background section

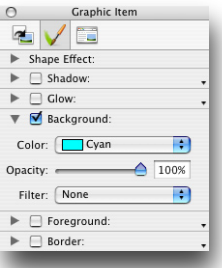

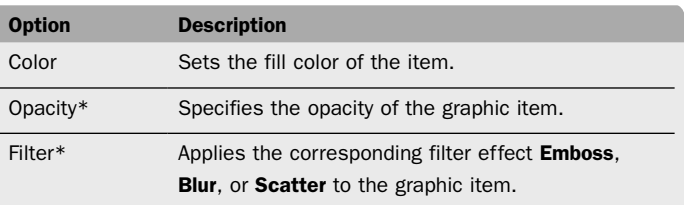

\* Graphic items only.

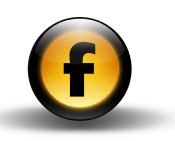

### Border section

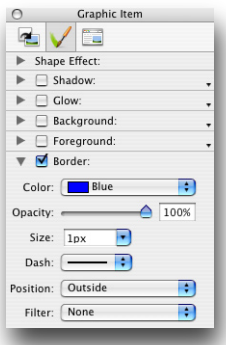

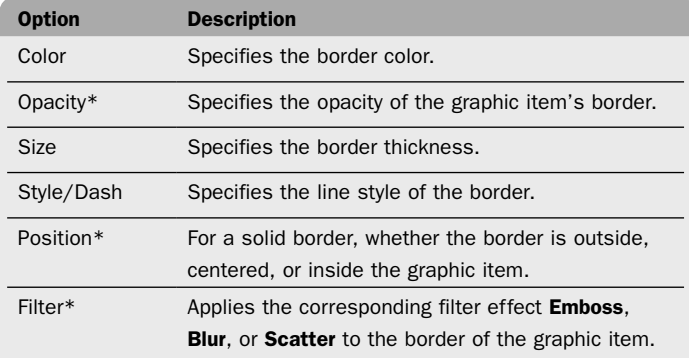

\* Graphic items only.

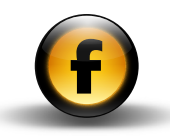

#### Shadow section (graphic items only)

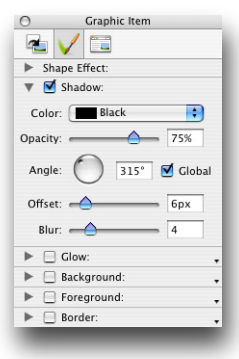

Applies a drop shadow to a graphic item. The options are as follows:

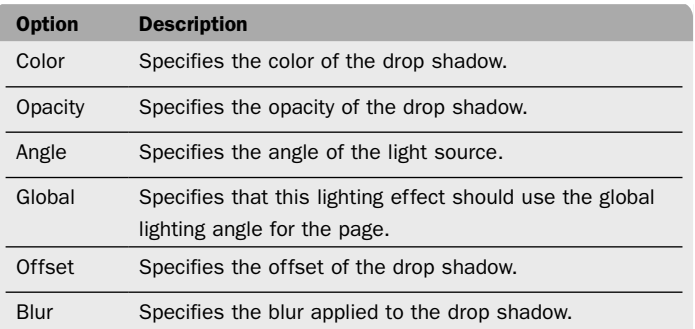

## Glow section (graphic items only)

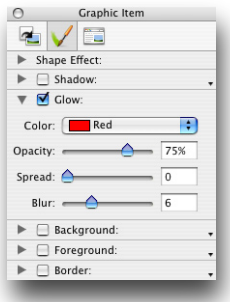

Applies an outer glow to a graphic item. The options are as follows:

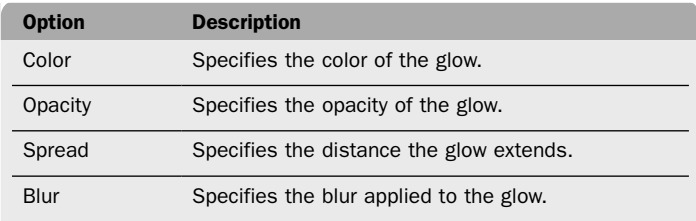

### Foreground section (graphic items only)

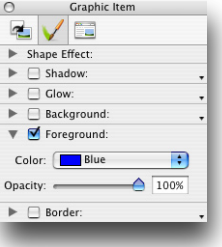

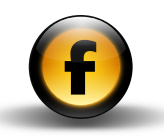

Applies a foreground color to a graphic item. The options are as follows:

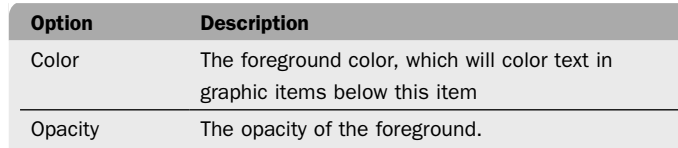

## Shape Effect section – Crack (graphic items only)

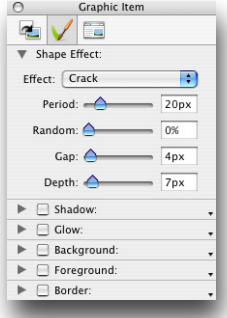

Applies a crack effect. The options are as follows:

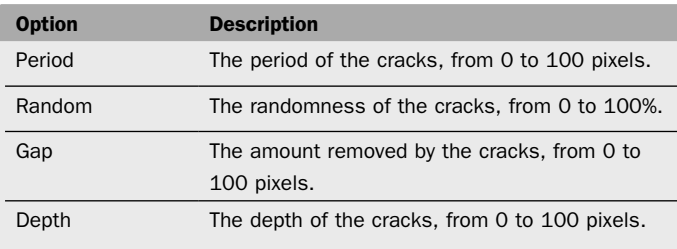

### Shape Effect section – Wobble (graphic items only)

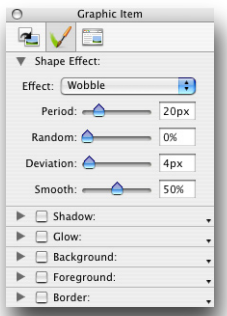

Applies a wobble effect. The options are as follows:

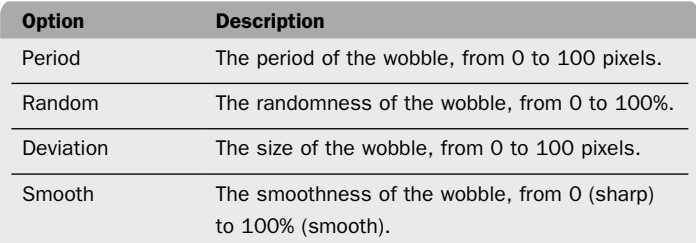

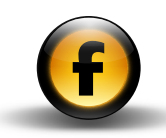

## Output settings

Provides options specific to the format in which the item is published.

### HTML item (non-layer items)

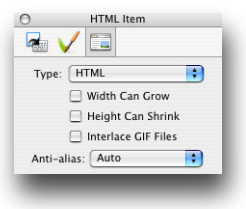

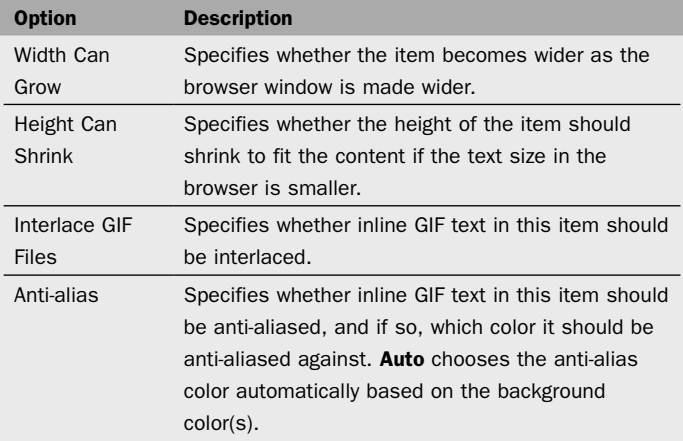

## HTML item (layer items)

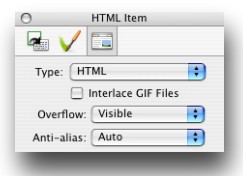

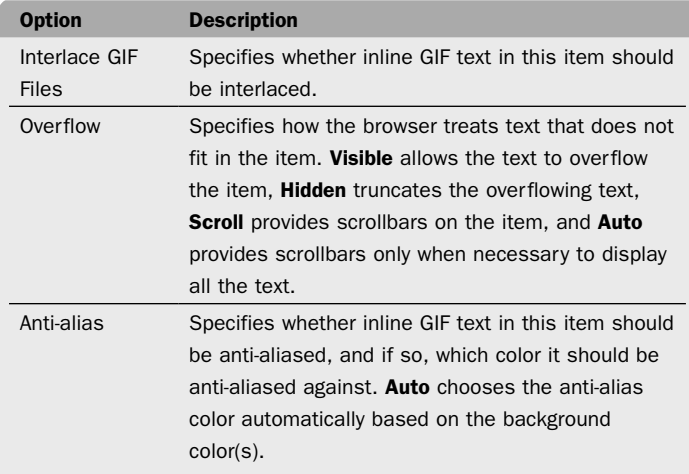

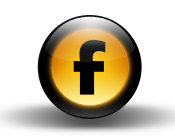

### GIF item

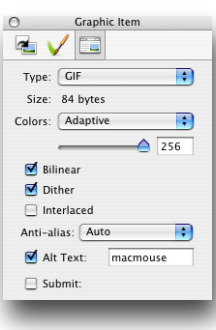

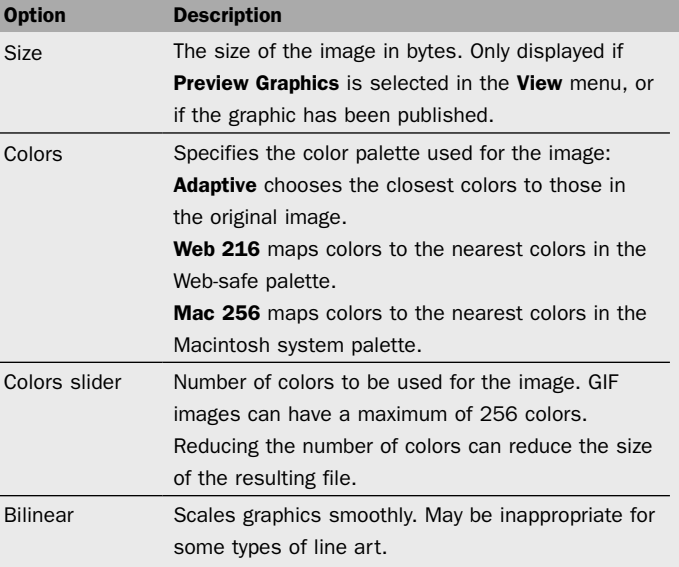

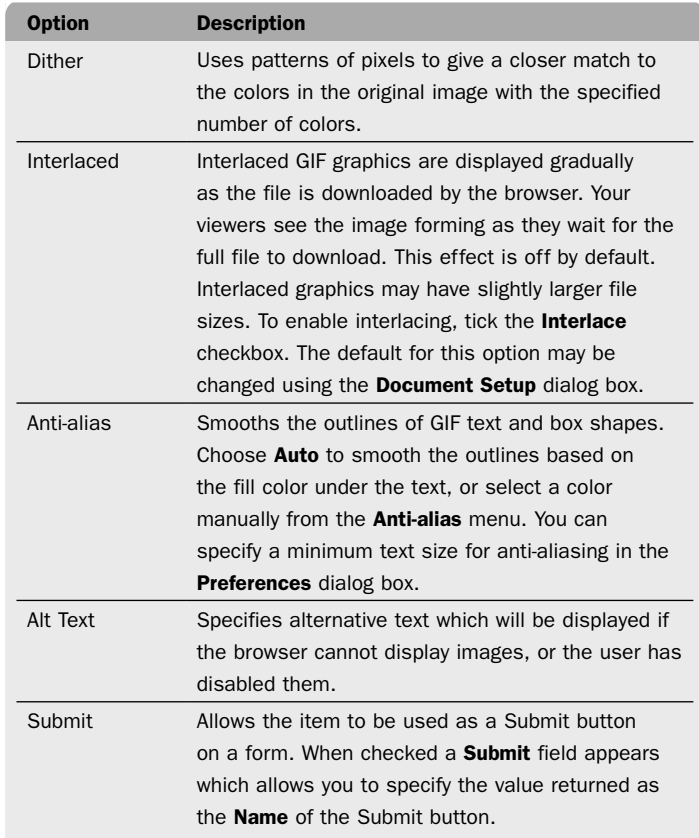

 $\overline{\phantom{a}}$ 

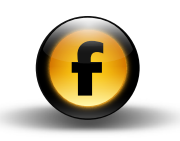

## PNG item

The PNG options are identical to those available for GIF images, except that **Millions** is an additional option on the **Colors** menu.

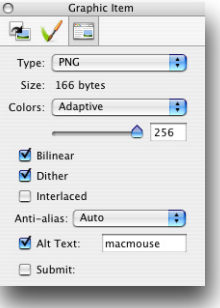

## URL item

An item set to be a URL item takes its content from an external file when viewed over the Web.

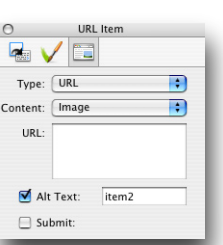

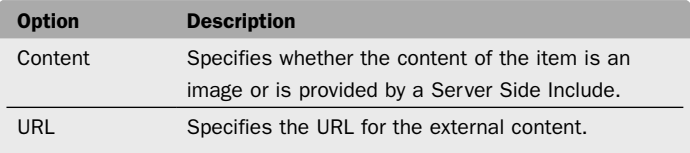

## JPEG item

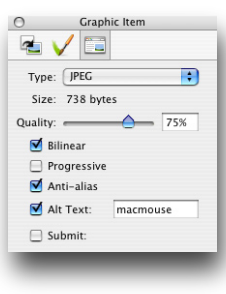

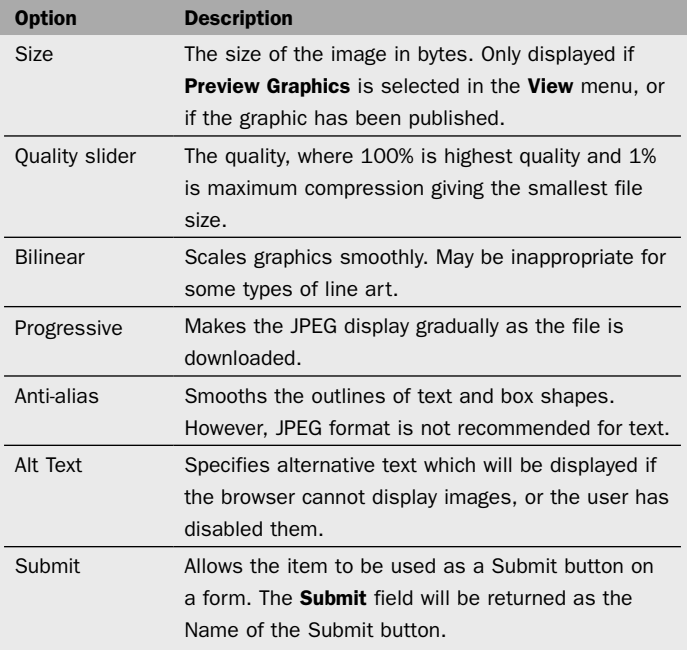

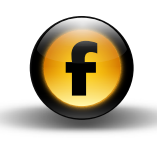

<span id="page-31-0"></span>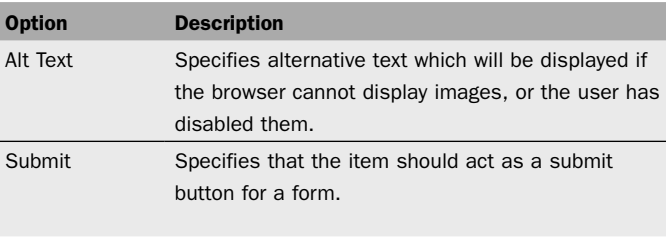

## Map area item

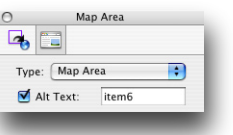

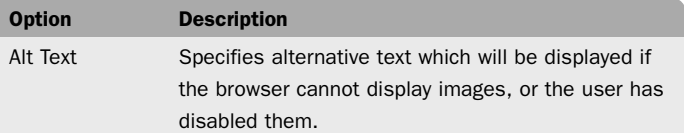

# Inspector palette – Text settings

The Text settings are shown when text is selected in an HTML item or graphic item.

## Character and Paragraph settings – HTML text

### Character section

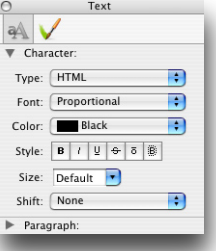

Specifies the character formatting for HTML text.

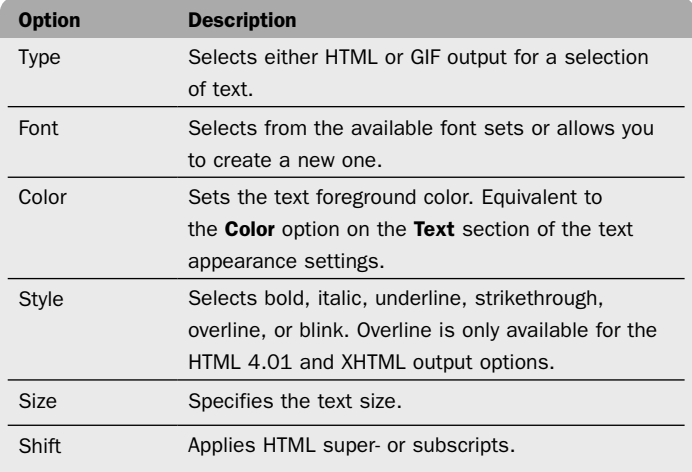

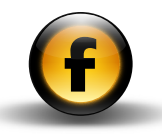

#### Paragraph section

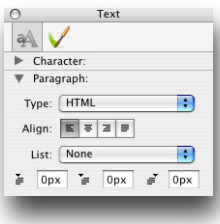

Specifies the paragraph formatting for HTML text.

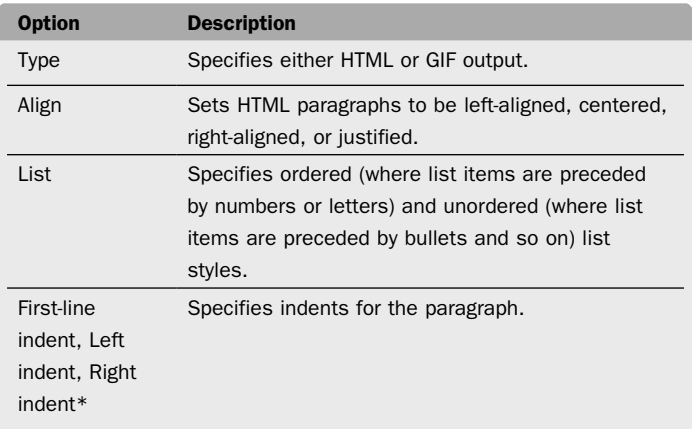

\* With the HTML 3.2 output option this changes to Indent with options None or 1 to 5.

### Rule section

Shown when a horizontal rule is selected in an item:

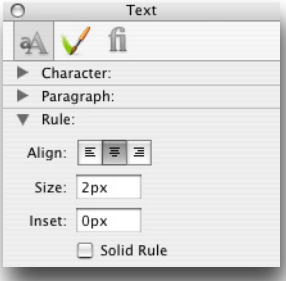

To insert a rule, position the insertion point in an HTML item or graphic item. Then open the Insert menu and choose Rule.

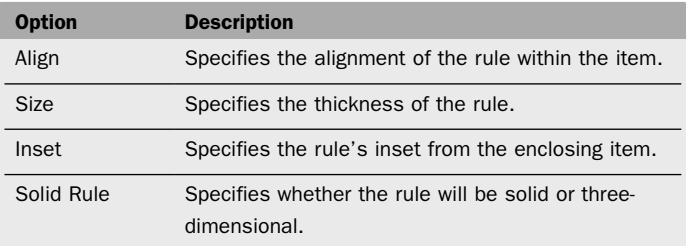

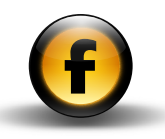

# Character and Paragraph settings – GIF text

## Character section

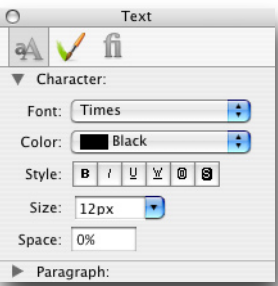

Specifies the character formatting for GIF text.

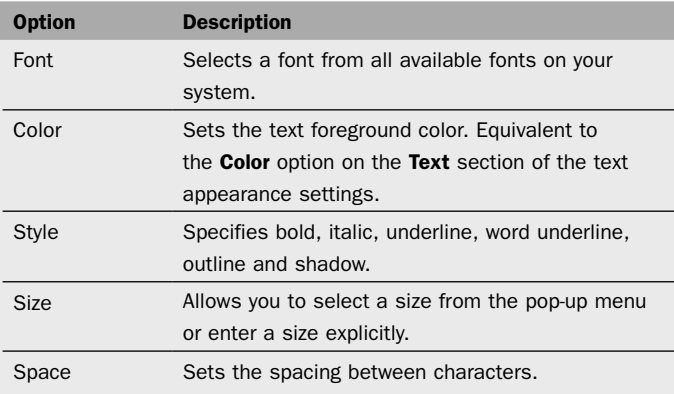

## Paragraph section

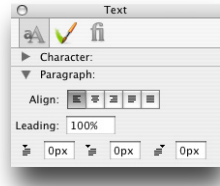

Specifies the paragraph formatting for GIF text.

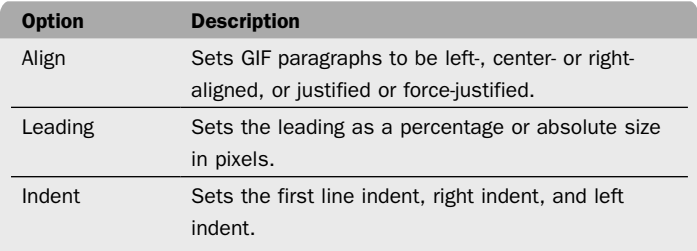

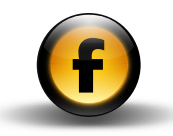

### Appearance settings

### Shape Effect section – Crack effect (GIF text only)

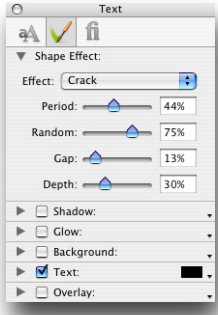

Shape Effect section – Wobble effect (GIF text only)

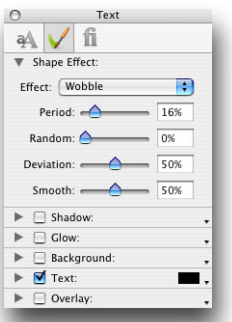

Adds a crack or corroded effect to the text. The following controls allow you to adjust the parameters of the crack effect:

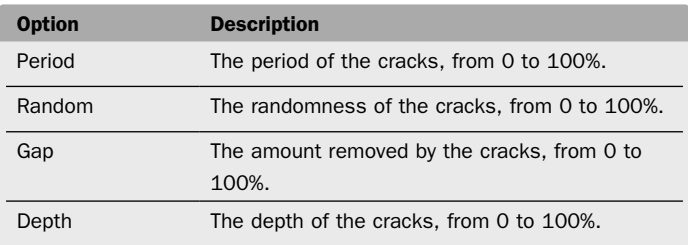

Adds a wobble or irregularity to the outline of the text. Provides the following parameters:

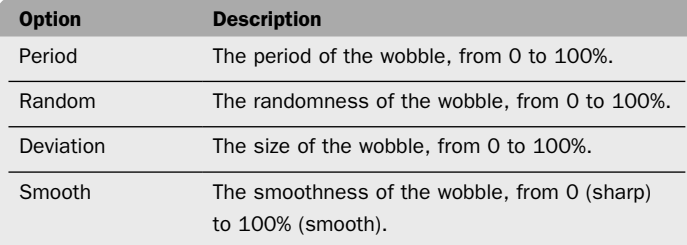

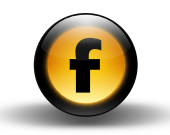

#### Glow section (GIF text only)

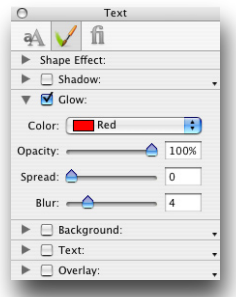

Provides the following parameters to allow you to control the outer glow:

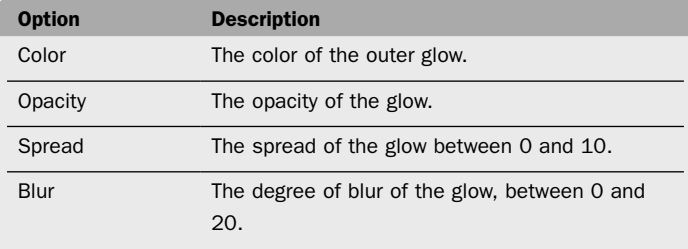

Shadow section (GIF text only)  $\circ$ 

Tools

and

palettes

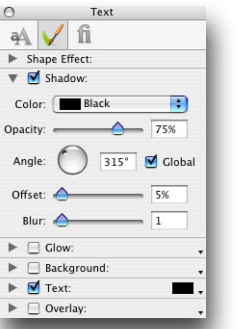

Provides the following controls:

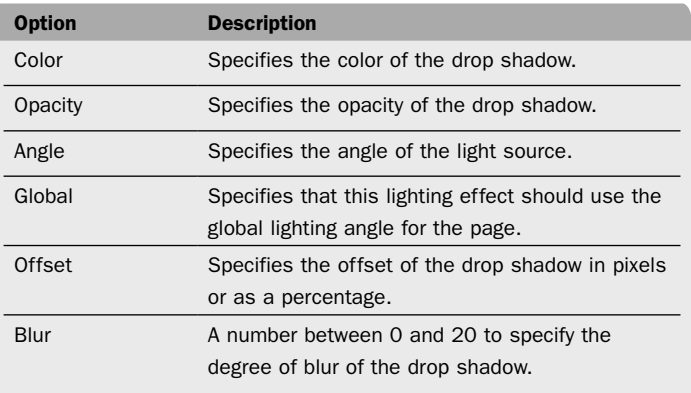
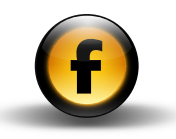

#### Background section

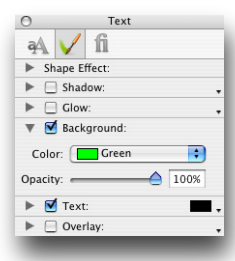

Specifies the background color of the text. The following parameters are provided:

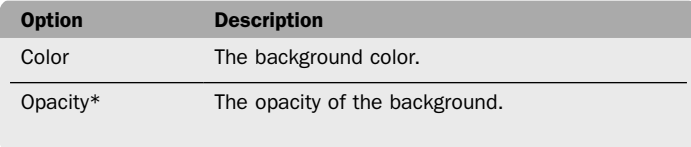

\* GIF text only.

## Text section

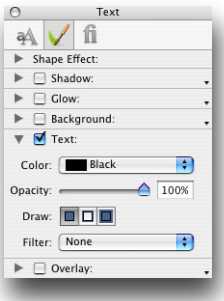

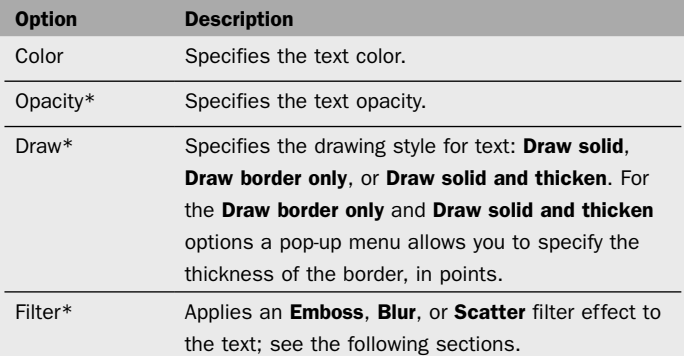

\* GIF text only.

#### $\circ$ Text AV fi  $\blacktriangleright$  Shape Effect:  $\blacktriangleright \Box$  Shadow:  $\blacktriangleright \Box$  Glow  $\blacktriangleright \Box$  Background:  $\overline{\mathbf{v}}$   $\overline{\mathbf{M}}$  Text: Color: Black  $\left| \cdot \right|$  $\frac{100\%}{100\%}$ Opacity: Draw:  $\boxed{\Box}\Box$ Ð Filter: Emboss  $315^\circ$ Angle:

 $90^\circ$ 

Diffuse: <u>2006</u>

Altitude: Specular:

 $\blacktriangleright$   $\Box$  Overlay

Clobal

 $- 10%$ 

Emboss filter

Provides the following additional controls to allow you to control the Emboss effect:

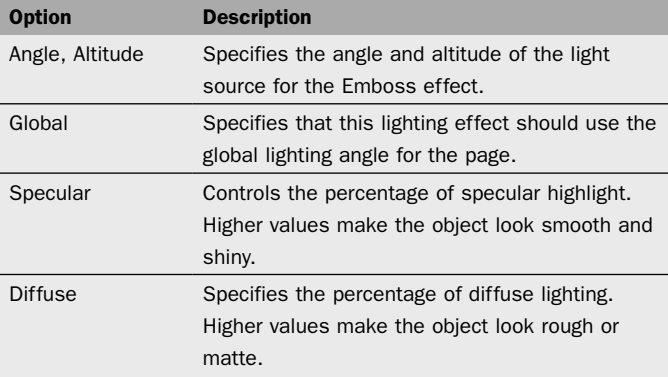

Blur filter

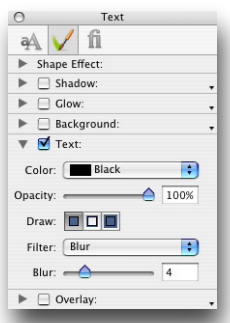

The following additional controls allow you to adjust the blur effect:

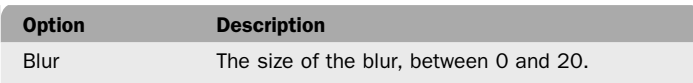

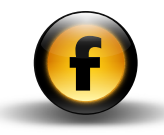

## Overlay section

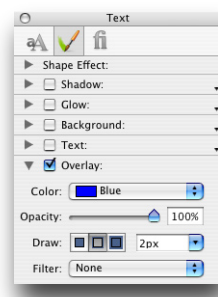

The following control allows you to adjust the radius of the scatter:

Scatter filter

a Vfi  $\blacktriangleright$  Shape Effect:  $\blacktriangleright \Box$  Shadow:  $\blacktriangleright \Box$  Glow  $\blacktriangleright \square$  Background:  $\overline{\mathbf{v}}$   $\overline{\mathbf{v}}$  Text: Color: Black

Opacity: Draw:  $\boxed{\blacksquare \square \blacksquare}$ 

Filter: Scatter Radius:  $\overrightarrow{ }$ 

 $\blacktriangleright$   $\Box$  Overlay:

Text

Ð  $\bigcap$  100%

Ð

 $\sqrt{4}$ 

 $\circ$ 

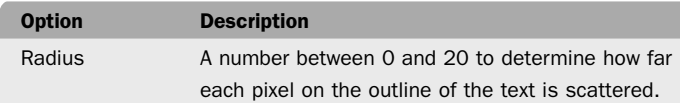

The **Overlay** section allows you to create a second layer of text above the main layer with different Draw, Color, Opacity, and Filter settings, to achieve a variety of two-color effects.

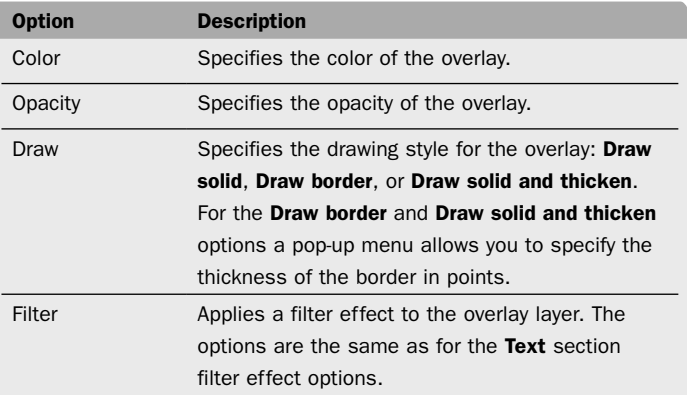

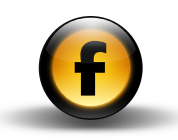

## Font features

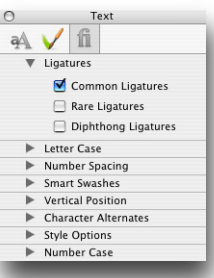

The font features section provides access to selected OpenType font features in the currently selected font. This section is only available for OpenType fonts.

The actual options provided depend on the features supported by the currently selected font, but will typically include some or all of the following:

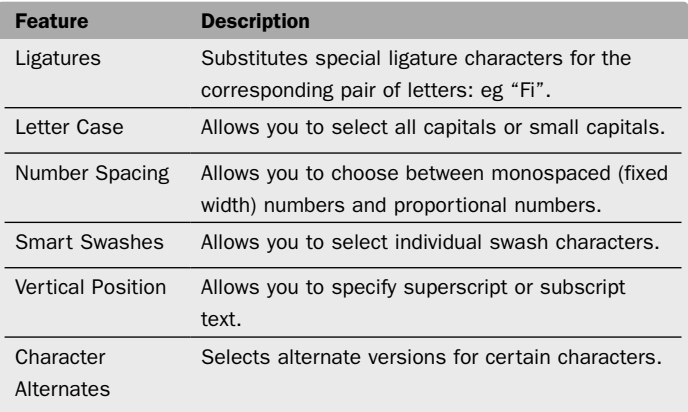

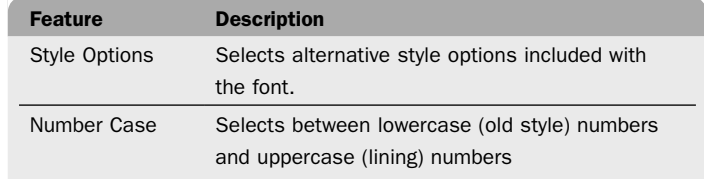

## Inspector palette – Table cell settings

Shown when one or more table cells are selected in a table.

## Table cell settings

## Current Row section

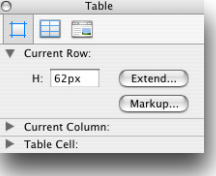

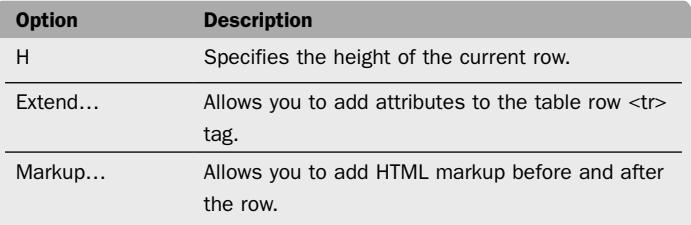

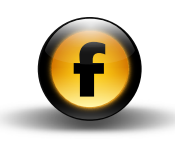

## Current Column section

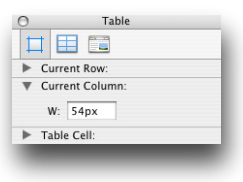

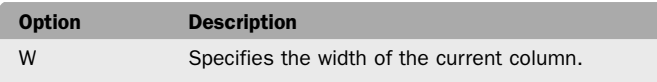

#### Table Cell section

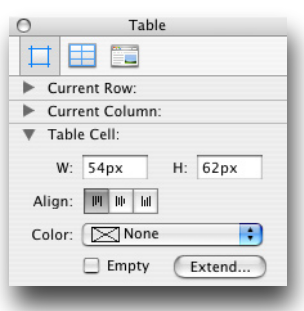

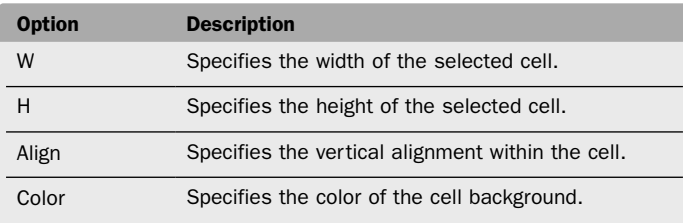

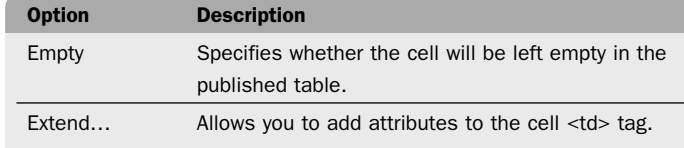

## Inspector palette – Frameset settings

The Frameset settings are shown when the current page is a framebased page.

## Frameset settings

## General section

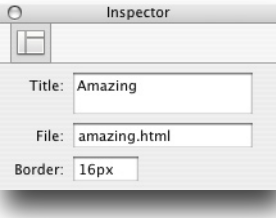

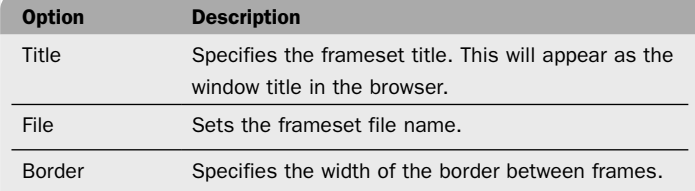

## Current Frameset section

Shown when a frame is selected.

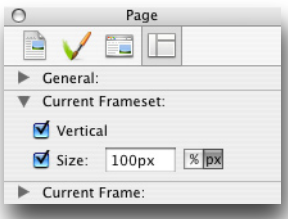

## Current Frame section

Shown when a frame is selected.

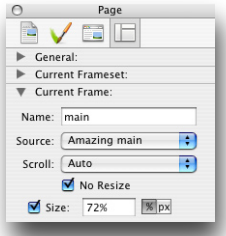

Option Description Vertical Specifies whether the frameset is horizontally or vertically oriented. Size\* Allows you to set the size of the frameset; either fixed or percentage.

\* Only for child framesets

The **Current Frame** section relates to the selected frame.

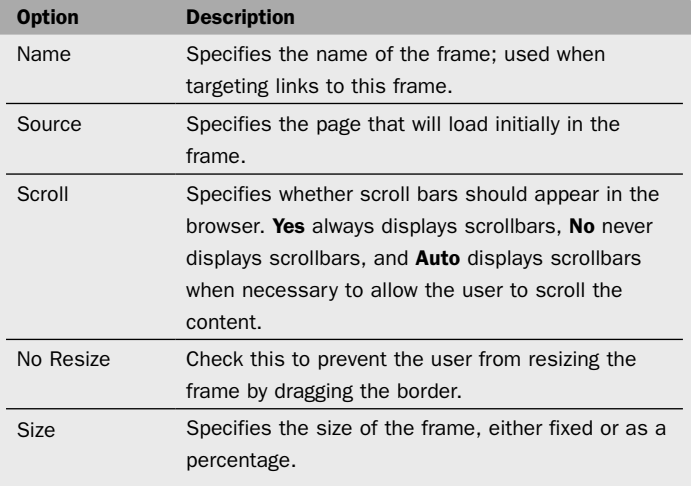

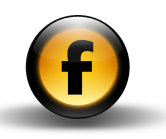

## Inspector palette – Form item settings

These sections are displayed when one of the form items is selected. The item output settings panel changes depending on the type of form item.

## Checkbox

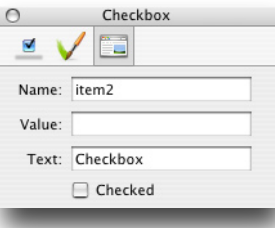

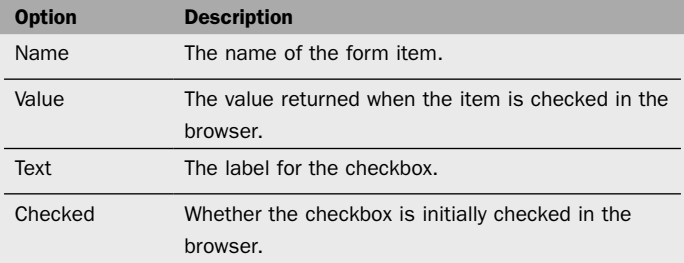

## Radio Button

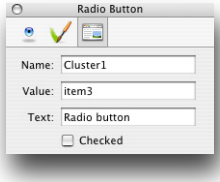

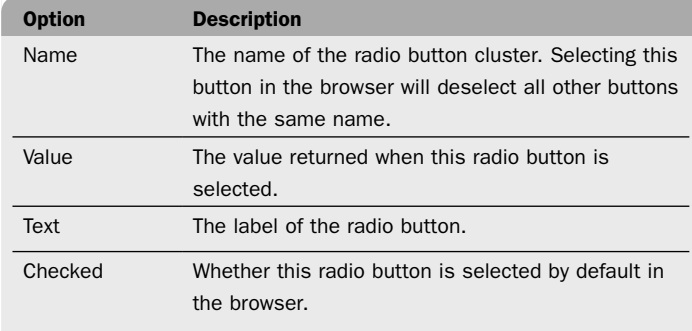

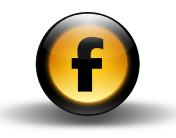

## Text Field

Text Field

 $\Box$  Password Maximum length: 0 Size:  $\boxed{11}$ 

Name: item5

 $\circ$ 

Value:

## Button

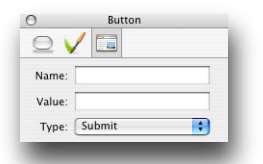

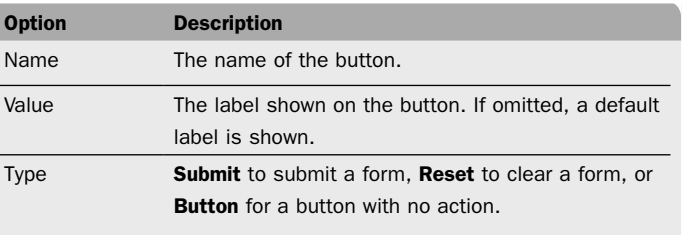

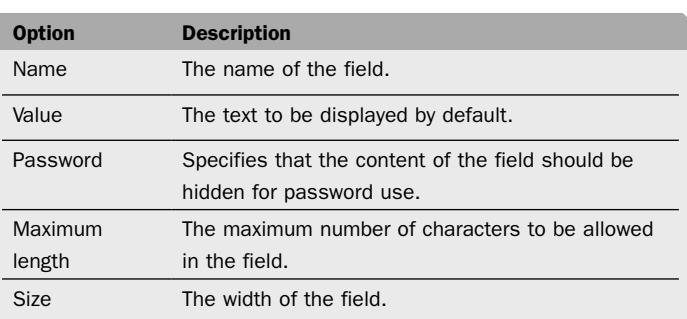

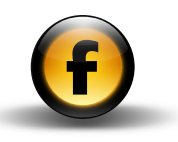

## Text Area

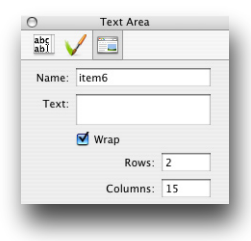

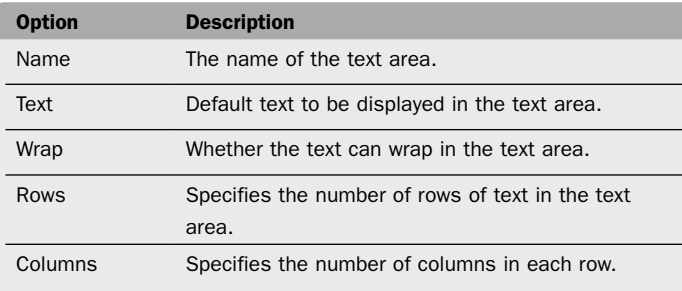

## Menu/List

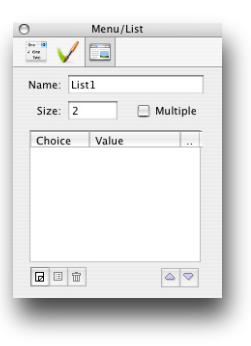

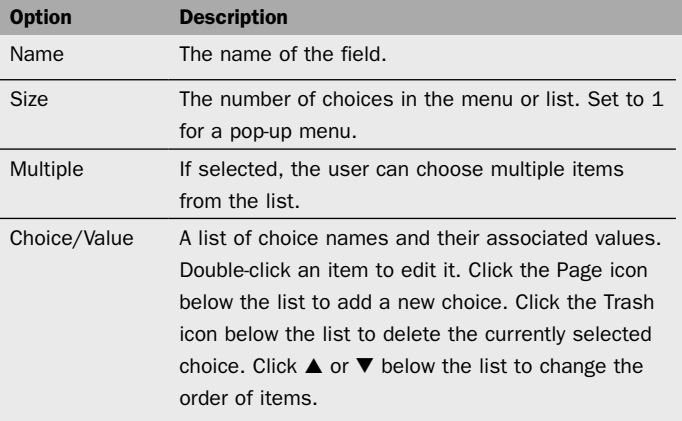

Tools and palettes

Tools and palettes

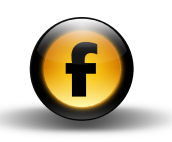

## Tools and palettes

## Styles and Colors palette

The Styles and Colors palette provides three panels: the Document styles panel, the Document colors panel, and the Web-safe colors panel.

The Options button displays a pop-up menu of options relevant to the currently selected panel.

## Document styles panel

Shows a list of permanent and temporary styles in the document:

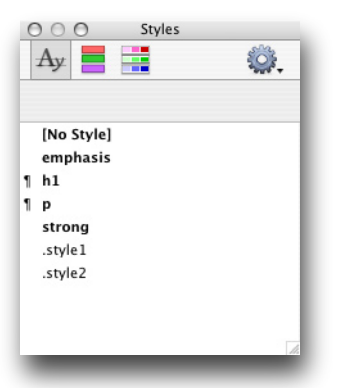

You can create a new permanent style using the **New Style...** command on the options pop-up menu.

#### Permanent styles

Permanent styles are shown in bold in the palette. They remain defined even if unused in the document.

## Temporary styles

Temporary styles are shown in plain text, and are created automatically as you edit text in the document.

#### Paragraph styles

Paragraph styles are distinguished from character styles in the palette with a " $\P$ " paragraph symbol in front of their name.

## Document colors panel

Shows the colors in use in the document, plus a small set of default colors.

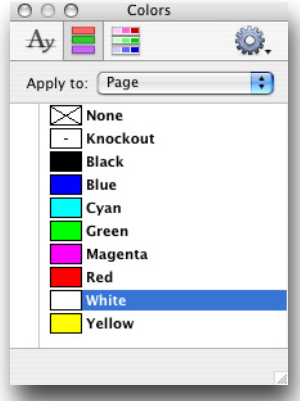

You can create a new color using the **New Color...** command on the options pop-up menu.

#### Permanent colors

Colors shown in bold type are permanent colors, which remain defined even if unused in the document.

#### Temporary colors

Colors in plain text are temporary colors, which are only listed if they are currently applied to an object.

Clicking a color applies it to the attribute specified by the **Apply to** pop-up menu at the top of the palette.

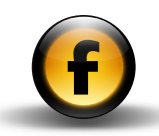

#### Web-safe colors panel

Shows the 216 Web-safe colors and allows you to select one:

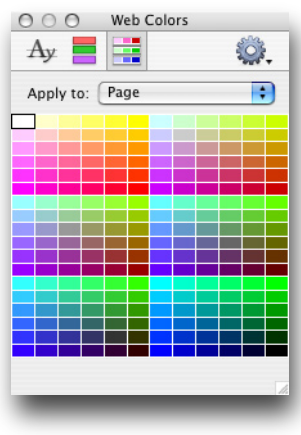

## Frames palette

Shows the structure of any framesets defined for the current page and provides an options pop-up menu of commands for working with HTML framesets.

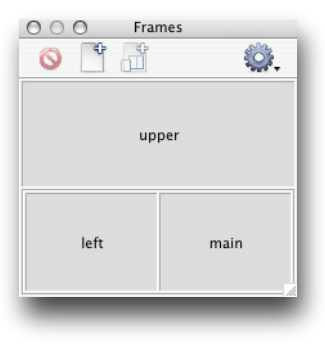

The buttons along the top of the palette allow you to delete a frameset, add a frameset, or add a new frame.

## Actions palette

Allows you to set the parameters for actions.

When multiple actions have been applied to an item or a page, each action will appear as a tabbed panel within the palette when the item or page is selected. For more information about using actions see *Using actions* in the *Using Freeway* guide.

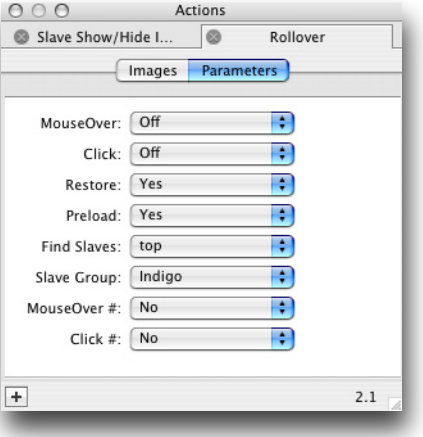

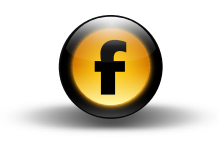

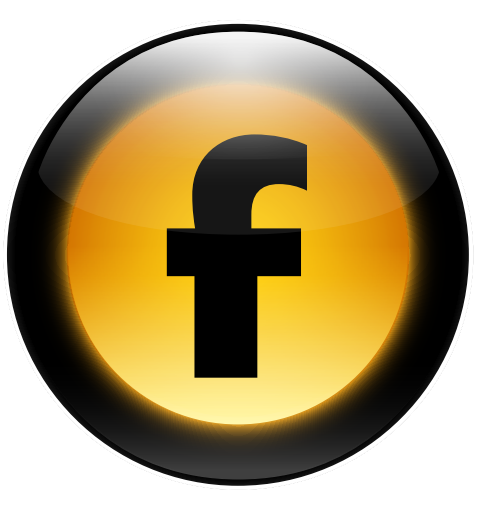

This chapter describes advanced options for working with HTML in Freeway, including: importing HTML files, flexible items, font sets, and linking HTML items and graphic Items.

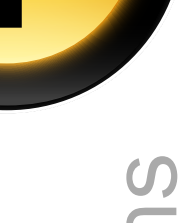

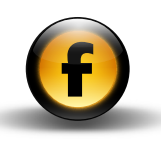

## Importing existing HTML and text files

Freeway can import existing HTML pages, preserving as much of the contents and formatting of the original as possible. However, because Freeway does not work directly in HTML you may need to do further editing and layout work after importing the HTML pages.

## To import an HTML page into an existing document

- Open the File menu and choose Get HTML....
- Locate the HTML file you wish to import and click the Open button.

Freeway will create a new page in your document, based on the default settings in **Document Setup**, and import the contents of the HTML file.

## To import a folder of HTML pages into an existing document

- Open the File menu and choose Get HTML....
- Select an HTML file in the folder containing the HTML files you wish to import and click the **Import** button:

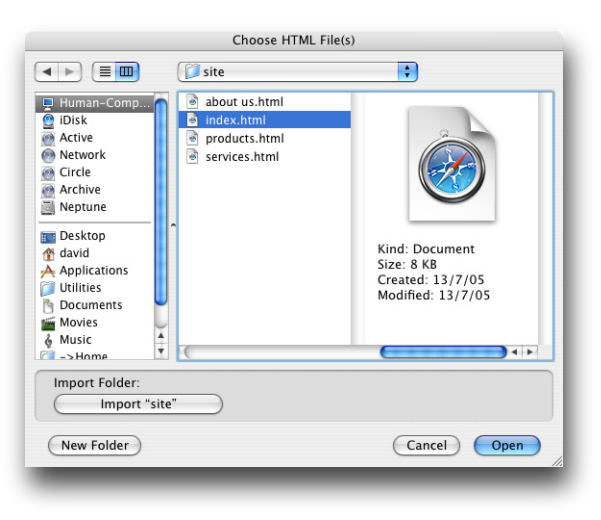

Freeway will create new pages in your document based on the default settings in **Document Setup** and import the contents of the HTML files.

## To convert an HTML file by drag and drop

• Drag and drop the HTML file you wish to convert onto the Freeway icon in the Finder or Dock.

Freeway will create a new document based on the default settings in Document Setup, and import the contents of the HTML file into HTML items on the page.

## To drag text from another application

- Select the text you wish to import.
- Drag it and drop it onto a Freeway page, to create a new HTML item, or onto an existing item, to insert the text in the item.

## Flexible items

Normally HTML items and graphic items have a fixed size and position on the page, and remain fixed if the user changes the size of the browser window.

Freeway provides two options to allow you to create flexible items that change relative to the size of the browser window.

## Layer items

The recommended option if you are using the HTML 4.01 or XHTML export options, is to define the item as a layer item, in which case it uses CSS-based layout to specify the size and position of the item. With layer items you can define any of the dimensions as a percentage relative to the browser window, instead of as an absolute value in pixels.

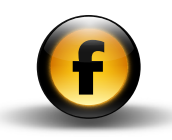

#### Non-layer items

Non-layer items use table-based layout to position the item on the page. You can make non-layer HTML items flexible horizontally, so they expand depending on the size of the browser window, and/or flexible vertically, so they adjust to accommodate the content.

## To define an item as a layer item

- Select the item.
- Click the general settings icon at the top of the **Inspector** palette to display the item general settings.
- In the Properties section select Layer.
- Choose **Absolute** from the Layer pop-up window to position the item relative to the top left corner of the page, or Fixed in Window to position the item relative to the top left corner of the browser window:

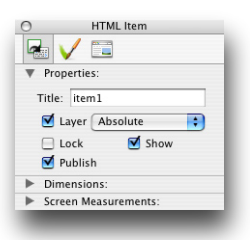

Note that Fixed in Window may not give consistent results in different Web browsers

## To make the dimensions of a layer item flexible

• Specify the appropriate dimensions as a percentage in the **Dimensions** section of the **Inspector** palette:

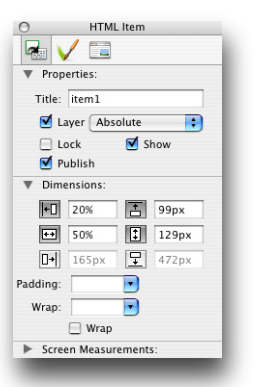

## To specify the overflow behavior for layer HTML items

- Select the item.
- Make sure Layer is checked on the item general settings panel of the Inspector palette.
- Click the output settings icon at the top of the Inspector palette to display the item output settings.

The Overflow pop-up menu provides four options for determining what happens when the content overflows the HTML item in the Web browser:

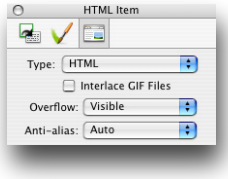

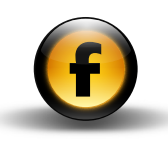

The options are explained in the following table:

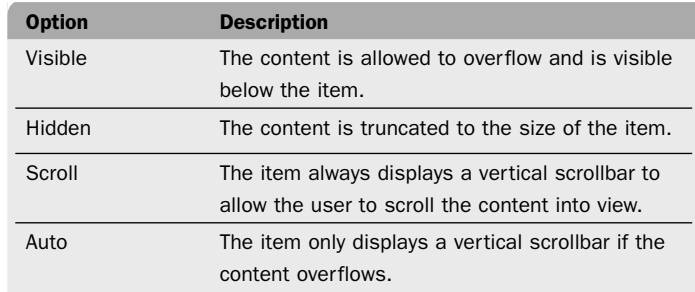

## To make the width of a non-layer HTML item flexible

- Click the output settings icon at the top of the **Inspector** palette to display the item output settings.
- Select Width Can Grow:

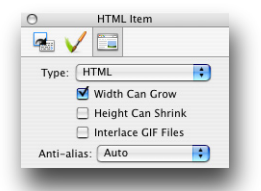

When the page is output, the HTML item will expand in proportion to the width of the browser window.

## To make the height of a non-layer HTML item flexible

- Click the output settings icon at the top of the **Inspector** palette to display the item output settings.
- Select Height Can Shrink:

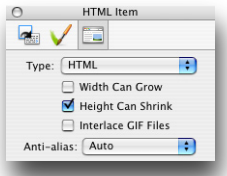

When the page is output, the height of the HTML item will adjust to fit the content within it.

## Font sets

When you apply a font in HTML, the actual font must be present on the visitor's machine in order for the text to display as intended. Unfortunately, even the names of the standard fonts vary across different computing platforms.

Font sets solve this problem by allowing you to define a series of alternative font names, which the Web browser attempts to use to display the text. The browser will check each font listed in the set from left to right until it finds one present on the visitor's computer. If it cannot find a match, the browser's default font will be used.

Freeway provides the following default font sets: Courier, Georgia, Helvetica, Symbol, Times, Trebuchet MS, and Verdana. You can edit these, or define new font sets, using the Font Sets dialog box.

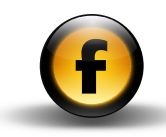

## To define a new font set

• Open the Edit menu and choose Font Sets...:

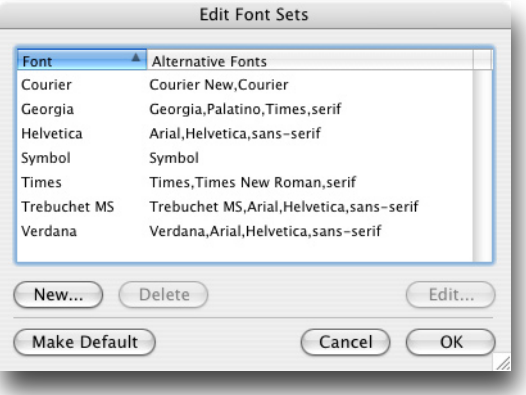

- In the Edit Font Sets dialog box click the New... button.
- Specify a name for the new set.

This name will appear in the HTML Font pop-up menu in the Inspector palette, and in the style menus.

• Choose a screen font.

The screen font will be used within Freeway to display text that has this font set applied to it. The font is automatically added to the list of font names below.

• Enter a list of additional font names you wish to use, separated by commas, in the order you wish them to be used:

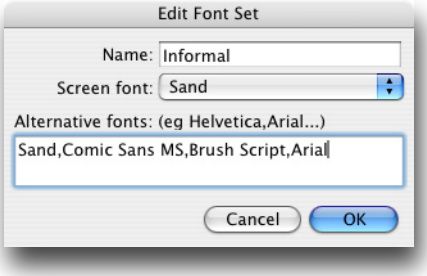

• Click the OK button to save the font set.

## To edit a font set

• In the Edit Font Sets dialog box select the font set and click the Edit… button.

#### To delete a font set

• In the **Edit Font Sets** dialog box select the font set and click the Delete button.

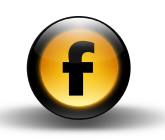

## Linking HTML or graphic items

Freeway allows you to link two or more HTML items or graphic items, so that text automatically flows between the items when you are editing the page.

Note that the text flow is only active while you are editing the Freeway document. When you publish the site the text is broken into separate blocks.

When you select linked items, a red arrow shows the text flow:

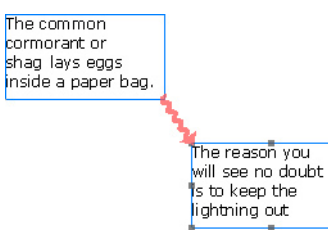

You can select text across linked items in the usual way, by dragging or by choosing Select All from the Edit menu.

## To link two or more items

• Select the Flow tool.

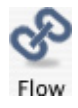

• Click the first item and then each subsequent item in the same order that you want text to flow through them.

Text placed in the first item will flow through the linked items until all the text is placed.

## To unlink items

• Select the **Break Flow** tool.

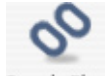

## **Break Flow**

- Click one of the linked items to display the links.
- Click the red line linking the items.

The item pointed to by the link is removed from the flow of text and text reflows into the item that was before the removed item.

If it is an HTML item, it will resize vertically to contain the new text.

If it is a graphic item, it will display an overflow icon in the bottom left corner to show that there is more text in the box than can be displayed.

## To delete a text box from the text flow

• Select the box using the **Select** tool, and delete it.

Text will reflow into the remaining text boxes.

## To cut a linked text box

Cutting a text box from a linked chain is the same as deleting it; the text will reflow into the remaining text boxes.

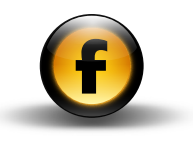

## To insert a break to the next linked text box

You can insert a break to flow the text from where you currently are to the next box in the flow.

- Position the cursor where you would like the break to begin.
- Open the **Insert** menu and choose **Break**, or type  $\mathbb{R}$  *Enter.*

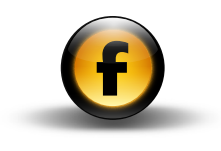

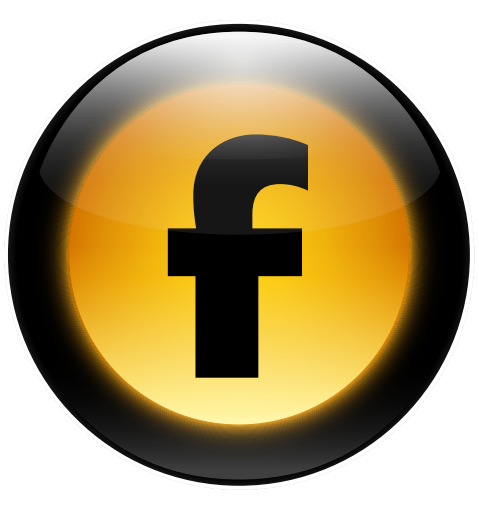

This chapter discusses the pros and cons of using frame-based pages in your Web site, and describes the features in Freeway for creating framebased pages, designing and editing frames, and controlling the content in frames.

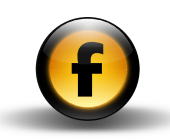

# Working with frames

## What are frames?

Frames are an extension to HTML to allow several different documents to be displayed in separate autonomous subwindows inside the Web browser window. Without frames, the browser displays one Web page filling the whole window, and if the page is too large to fit in the window scroll bars are displayed to allow the user to view the content. When you link to another page the whole window is updated with the contents of that page.

With a frame-based page the Web browser window is divided up into separate areas, called frames, and these behave like independent windows. If the content is too big to fit in one of the frames, scroll bars can be displayed to allow the visitor to scroll that frame independently of the rest of the Web browser window. Clicking on a link in one frame can cause the content to be updated in that frame, or to replace the content in any of the other frames.

## How do frames work?

The way that frame-based pages work is actually conceptually quite simple.

When the visitor connects to a frame-based page they load a frameset definition that tells the browser how to divide up the window into separate frames. It also tells the browser what content to load into each frame, and gives information about the property of each frame, such as whether it can scroll and whether the user can change its size.

From then onwards, the browser behaves as if each frame is a separate independent browser window. In addition, there are some minor extensions to standard HTML to allow the content in one frame to affect the content in a different frame.

## What are frames used for?

The most common use of frames is to provide static navigation bars which remain visible even when the main text of the page is scrolled or changed.

For example, a frame-based page allows the designer to place buttons along the top of the page, links in a bar to the left of the page, or both of these features at the same time, with the main area being scrollable by the user:

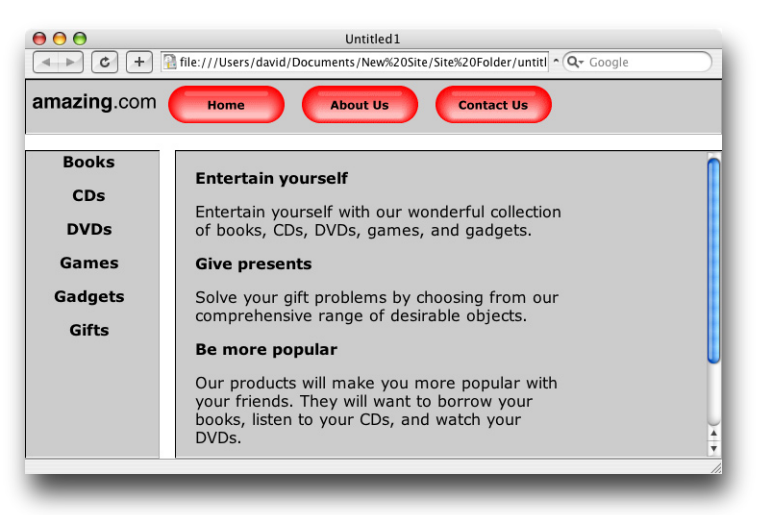

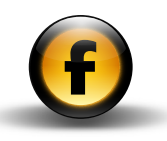

## Why are frames no longer recommended?

Most current Web designers and Web standards frown on the use of frames. The main reason is that many of the benefits of using frames have been superseded by other more standard extensions to HTML, including dynamic HTML and cascading style sheets. In addition, tools like Freeway make it easy to create sites with consistent navigation bars on every page, using master pages, further reducing the benefit of using frames.

## Disadvantages of using frames

The main disadvantages of using frames are as follows:

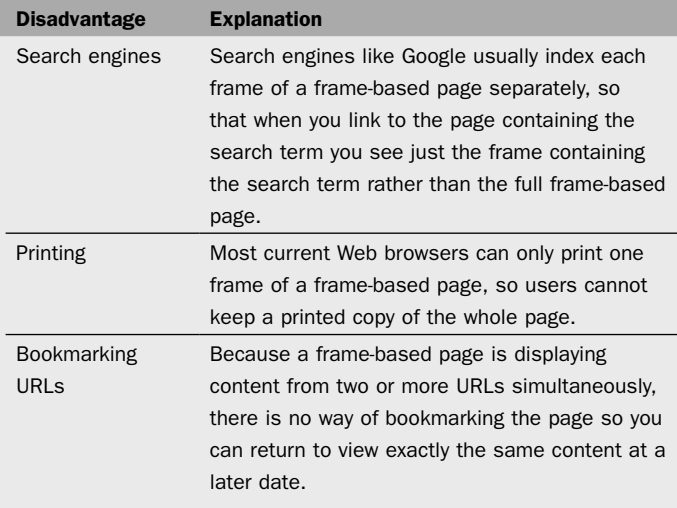

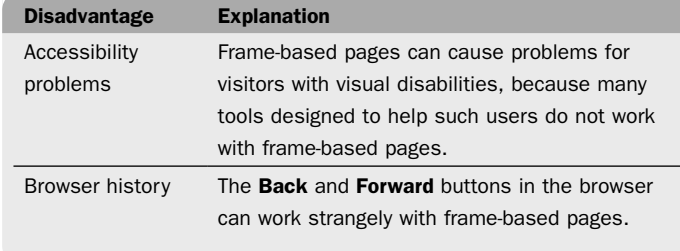

Despite these disadvantages, many sites continue to use frame-based pages, and browsers will almost certainly continue to support them. Freeway includes support for frame-based page design, and in fact makes it far easier to design frame-based pages than other packages.

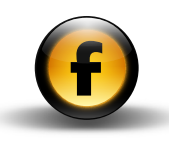

## Designing with frames

The easiest way to create a frame-based page in Freeway is to select from a range of predefined layouts. A new frameset page will be created in your document, together with a blank page to contain the content for each of the frames.

Alternatively you can convert any page in a Freeway document into a frameset page with two or more frames using the Split Horizontal or Split Vertical commands.

#### To create a predefined frameset page

• Open the Page menu and choose New Frameset... from the Frames submenu.

The **New Frameset** dialog box shows 16 alternative predefined frame layouts:

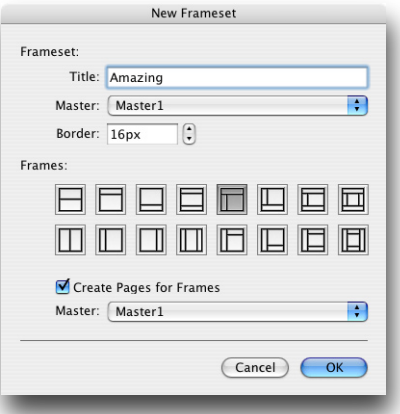

• Click the picture corresponding to the frame layout you want to use.

If you want to create a page for each of the frames in the New Frameset page:

- Select Create Pages for Frames.
- Choose the master you want to use for these pages from the Master pop-up menu.
- Click the OK button to create the frameset you have specified.

For example, if you created a frameset with a top navigation bar, a left-hand bar, and main area, Freeway will create a frameset page with a frameset icon and three contents pages called upper, left, and main:

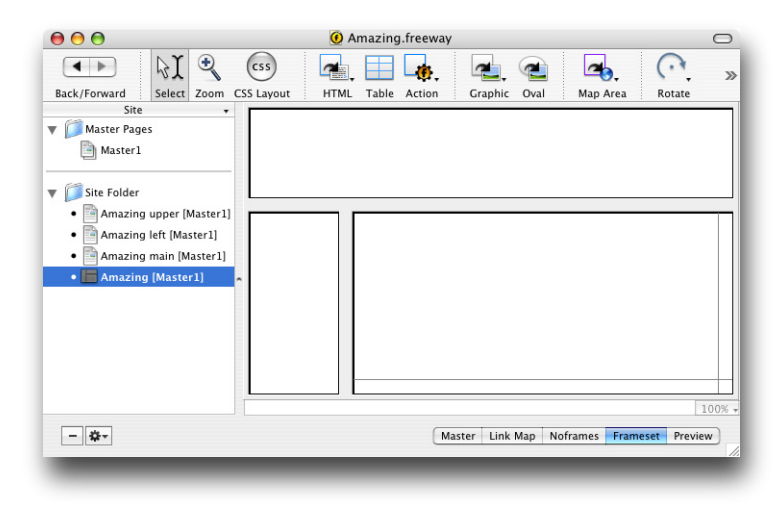

- Choose a title for the frameset page.
- Choose the master to use for the frameset page, and a border width.

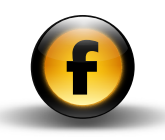

## Using the Frames palette

The **Frames** palette provides a convenient way of seeing the structure of a frameset. It shows how the framesets on the page are nested, and the orientation and number of frames within each frameset.

If a frame is currently selected it is shown in dark gray in the Frames palette:

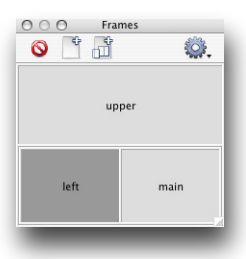

If an object is selected in a particular frame, that frame is shown with gray diagonal hatching:

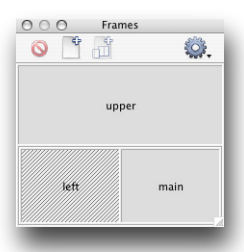

The icons along the top of the Frames palette allow you to delete the currently selected frame, add a new frameset page, and add a new frame to the current frameset. In addition the **Options** pop-up menu provides a selection of additional options for working with frames.

## Editing frame-based pages

When you make a frameset page the current page in the **Site** panel, Freeway shows you the layout of the frameset with the initial content in each frame:

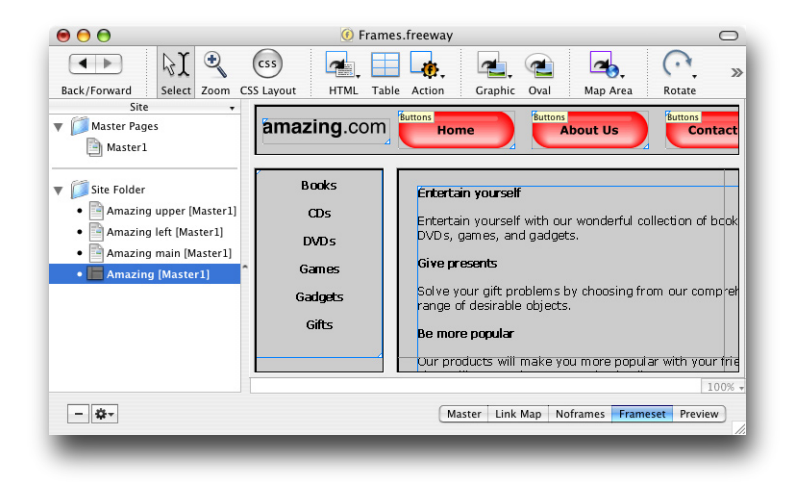

You can either choose to edit in this view, or you can select one of the individual pages in the **Site** panel, such as upper, left, or main, and edit the content on that page:

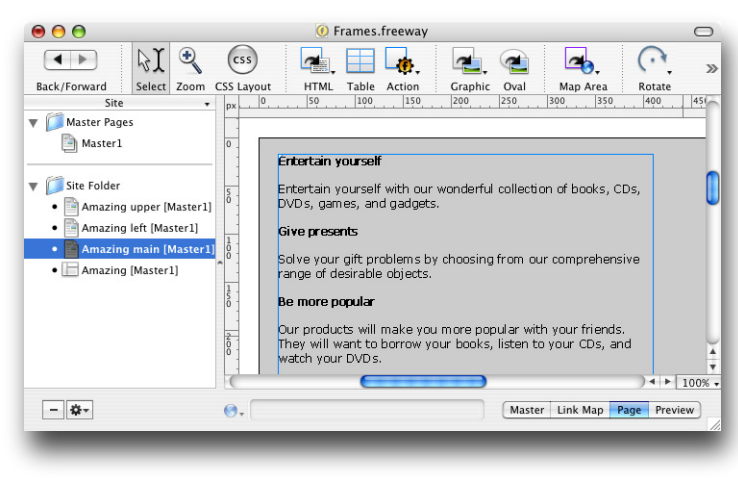

## To specify the source for a frame

• Select the frame by clicking it in the Freeway window.

The frame will be highlighted with a gray border:

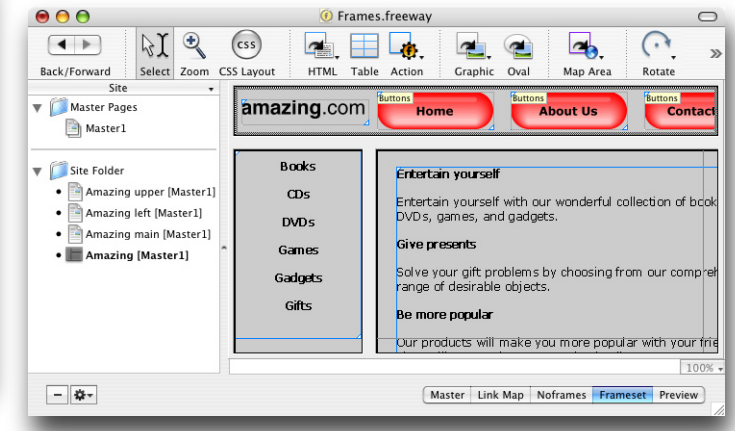

- Click the frameset icon at the top of the **Inspector** palette to show the frameset settings.
- Click the  $\blacktriangleright$  to the left of the **Current Frame** heading to show the current frame settings.
- Choose the document you want to specify as the source from the Source pop-up menu:

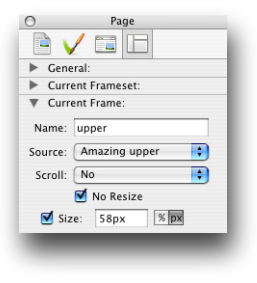

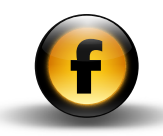

## To specify an external HTML page as the frame source

• Proceed as above, then choose Other... from the Source pop-up menu:

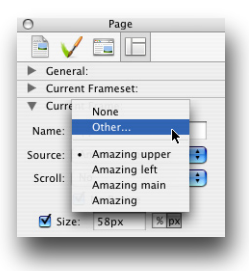

The **Frame Source** dialog box shows the existing frame source and allows you to specify an alternative internal or external source:

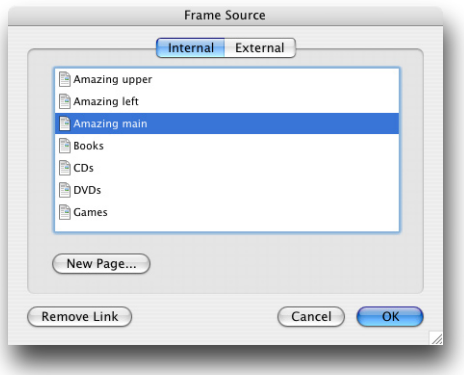

• Click the **External** tab and enter the URL of the external HTML page:

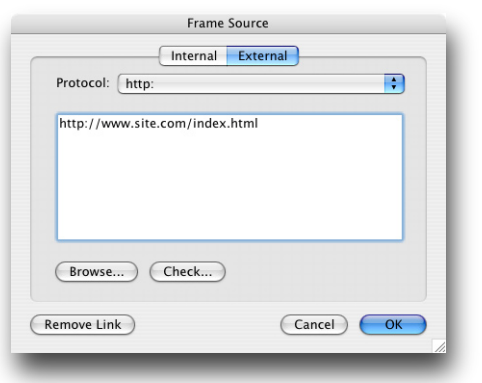

## To define content to be displayed if the visitor cannot view frames

Each frameset page allows you to provide a page which will be displayed if the visitor's browser doesn't support frames. Usually this feature is used to display a message advising your visitor to use a more up-to-date browser.

- Select the frameset page in the Site panel.
- Click the Noframes button at the bottom right corner of the Freeway window.

You can then edit the content displayed for the page if frames are not

#### $000$ **O** Frames.freeway  $\qquad \qquad \Box$  $\mathcal{U}$  $\mathbf{\Theta}$  $\left($ css $\right)$  $\rightarrow$  $\overline{\phantom{a}}$ Ħ Lo  $\rightarrow$  $\mathcal{D}$ Back/Forward Select Zoom CSS Layout HTML Table Action Graphic Oval Map Area Rotate  $100$ 150 200  $456 -$ Site  $50$ 250 300 350 400 Master Pages Master1 Sorry, you can't view this site **V** Site Folder unless your browser supports Amazing upper [Master1] frames! Amazing left [Master1] Amazing main [Master1] Amazing [Master1]  $+ 100%$  $-10 -$ Master Link Map Noframes Frameset Preview

## You can then edit the content displayed for the page if frames are not Specifying the layout of a frame-based supported: page

The frameset page allows you to specify the layout and behavior of the frames in the frameset, including:

- Whether there is a border between frames, and if so, its width.
- Whether frames are fixed width/height, or change in proportion to the size of the browser window.
- Whether scroll bars are displayed if the content of the frame will not fit within its current size.
- Whether a frame can be resized by the visitor.

## To specify the width or height of a frame.

*Either:*

- In the Freeway window, position the mouse pointer on the border between two frames until it changes to a resize symbol.
- Drag to resize the frame.

*Or:*

- Click the frame in the frameset window to select it.
- Click the frameset icon at the top of the **Inspector** palette to show the frameset settings.
- Click the  $\blacktriangleright$  to the left of the **Current Frame** heading to display the current frame section.

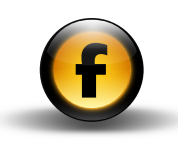

• Edit the size in the **Size** box:

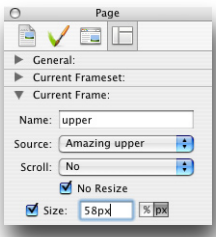

• Click the px button to specify the size as a fixed width or height in pixels, or the % button to specify the size as a percentage of the width or height of the browser window.

## To make the frame fill the browser window

A typical requirement is to make the top navigation bar and side address bar both have fixed sizes, and make the size of the main frame flexible so it expands to fill the browser window.

- Set the size of the upper and left frames to fixed values.
- Select the main frame and uncheck the **Size** checkbox:

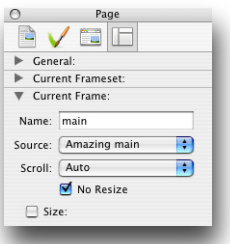

The main frame will now expand to fill the browser window.

## To specify how the frame scrolls

- Click the frameset icon at the top of the **Inspector** palette to show the frameset settings.
- In the **Current Frame** section choose the appropriate option from the Scroll pop-up menu:

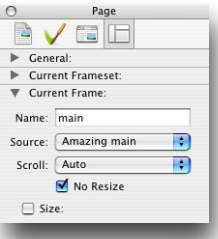

The following options are available:

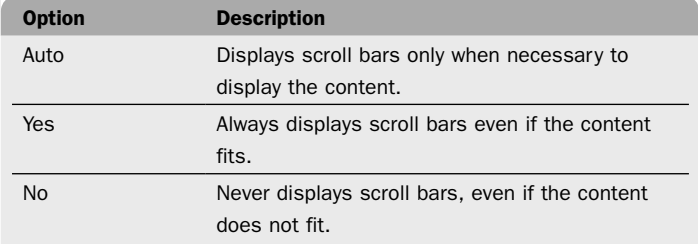

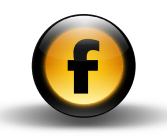

# Working with frames

#### To specify a border between frames

- Select the frameset.
- Click the frameset icon at the top of the **Inspector** palette to show the frameset settings.
- In the General section edit the value in the border field:

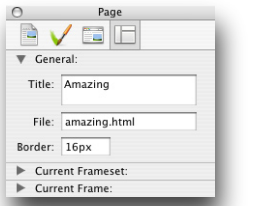

The frames will be displayed with the border you specified.

## To create a new frameset within a frame

This technique is necessary when adding frames of a different orientation from the other frames in the window.

• Select the frame by clicking inside it.

The frame will be highlighted with a gray border.

• Open the Page menu and choose Split Vertical or Split Horizontal from the Frames submenu.

A nested frameset will be created in the frame, dividing the frame into two parts. Each of the two new frames can either be given a source page or subdivided further using the Split Horizontal or Split Vertical command.

## To add more frames at the same level

- Select one of the existing frames.
- Open the Page menu, choose Frames, then choose Insert Frame... from the submenu, or click the **Add Frame** icon in the Frames palette:

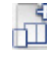

A dialog box allows you to choose where the new frame is to be inserted:

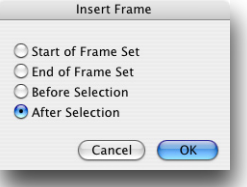

• Specify the position for the new frame and click the OK button.

A new frame is added to the same frameset as the selected frame.

## To add frames by dragging

*Either:*

• Hold down **Option** and drag the dividing border between two frames in the same frameset to add a new frame at the same level.

*Or:*

• Hold down **Option** and drag the border between a frame and the edge of the window to add a new frame in the same frameset, or create a new frame in the enclosing frameset.

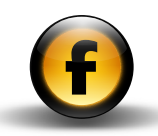

## To change the orientation of the frames in the frameset

- Select the frameset, or a frame within it.
- Click the frameset icon at the top of the **Inspector** palette to show the frameset settings.
- $\cdot$  Click the  $\blacktriangleright$  to the left of the **Current Frameset** heading:

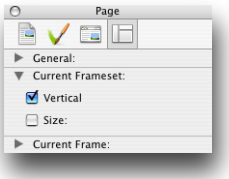

• Select the Vertical checkbox to specify that the frame should be vertical or uncheck it to make the frame horizontal.

## To remove a frame

• Select the frame.

*Either:*

• Open the Page menu, choose Frames, then choose Delete Frame from the submenu.

*Or:*

• Press  $\leftarrow$  or Deletel.

*Or:*

• Click the Delete icon in the Frames palette.

The selected frame will be deleted.

If you attempt to delete one of the only two remaining frames defined for a frameset page, Freeway will display a dialog box asking you to confirm your choice:

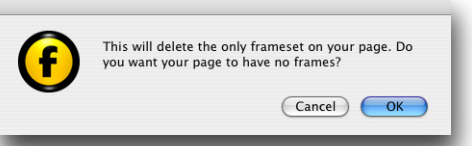

• Click the OK button to delete the frameset altogether and revert the page from a frameset page to a normal page.

## Creating links in frame-based pages

When your visitor clicks a hyperlink on a frame-based page the usual behavior is for the destination page to replace the contents of the frame containing the link with the contents of any other frames remaining unchanged.

Alternatively you can set a target for the hyperlink to cause the destination to be displayed in a different frameset within the same frameset page, replace the content of the entire browser window, or be displayed in a completely new browser window.

## To specify the target for a link

- Select the text or graphic item that you want to convert into a hyperlink.
- Open the Edit menu and choose Hyperlink....

The **Edit Hyperlink** dialog box will be displayed to allow you to specify the destination of the hyperlink and the target option.

• Specify the destination for the hyperlink in the usual way.

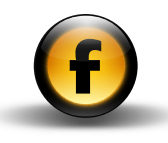

- Specify the target for the hyperlink by choosing the appropriate option from the Target drop-down menu.
- To make the destination of the link appear in a specified frame in the frameset select the name of the frame from the Target drop-down menu:

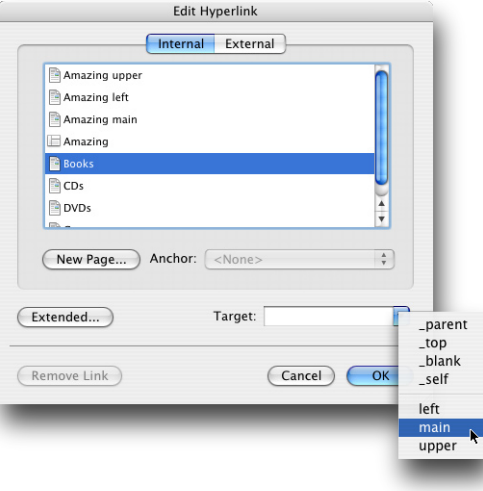

• Alternatively choose one of the following predefined link targets:

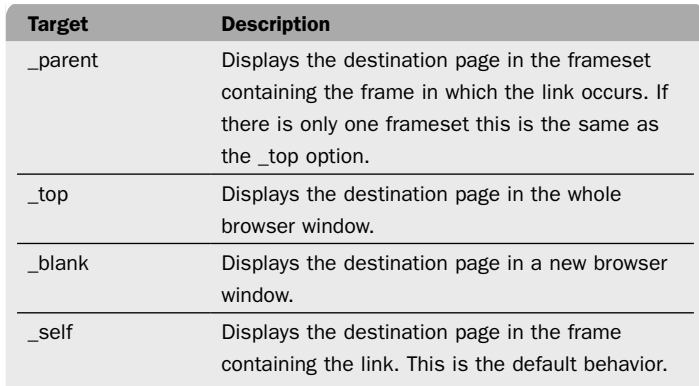

## To set the base target for a page

You can set the default target for all links on a specified page to avoid the need to specify each link's target individually.

• Click the HTML generation settings icon at the top of the Inspector palette to display the HTML generation settings for the page:

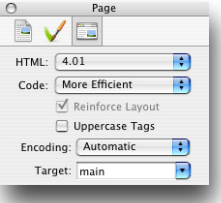

• Choose the appropriate option from the Target drop-down menu.

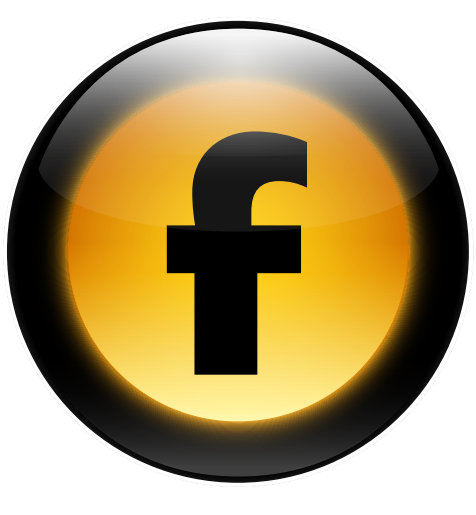

This chapter describes the features Freeway provides to enable you to insert specific HTML codes in your output for special applications or custom effects.

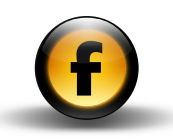

## Including meta tags

Meta tags are sections of HTML added to a page that provide additional information about the content on the page. They do not affect the appearance of the page in a Web browser, but provide information about the page for use by search engines and other automatic internet-based tools.

The most common meta tags provide the following features:

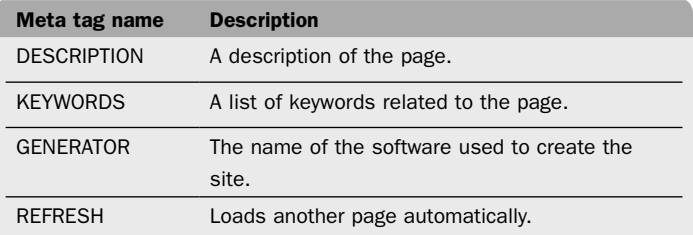

## To add a meta tag

• Open the Page menu and choose Meta Tags....

The **Meta Tags** dialog box shows a list of the meta tags already defined, and allows you to edit them or define new tags:

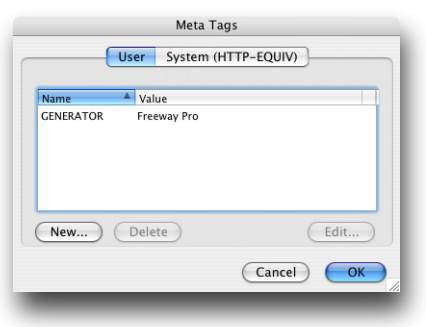

By default Freeway provides you with a GENERATOR meta tag with the value Freeway Pro.

## To define a new meta tag

• Click the New... button in the Meta Tags dialog box.

You are prompted to enter the name and value for the tag.

• Enter the appropriate meta tag name in the **Name** field, and type the value in the Value field:

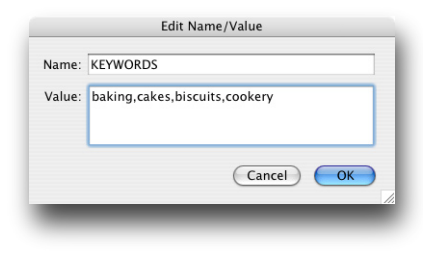

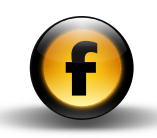

• Click the OK button to add the meta tag.

The meta tag will be displayed in the **Meta Tags** dialog box:

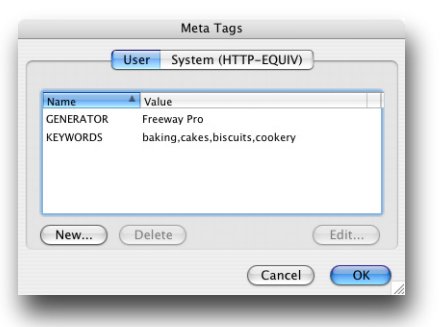

## To edit or delete a meta tag

- Select the meta tag in the **Meta Tags** dialog box.
- Click the Edit... or Delete button.

## To load another page automatically

The **Meta Tags** dialog box also allows you to define system meta tags. The most useful of these is the REFRESH tag which causes the Web browser to reload the page after a certain delay, or load a different page automatically.

- Open the Page menu and choose Meta Tags....
- In the Meta Tags dialog box click the System (HTTP-EQUIV) button to display the System meta tags.
- Click the New... button and type REFRESH in the Name field.
- In the Value field type the value. For example:

5;URL=newpage.html

where 5 is the number of seconds to wait before redirection takes place, and newpage.html is the URL of the destination page:

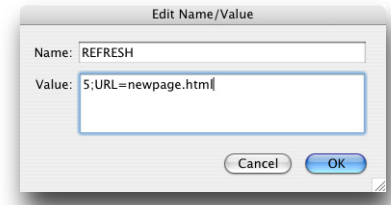

## Adding custom HTML to your site

Freeway provides several options for adding specific custom HTML to your site. All these methods allow you to add HTML code via the Freeway user interface, and you do not need to edit the HTML directly. The HTML you have added is stored as part of your site, and is automatically integrated with the HTML generated by Freeway each time you publish or preview your site.

Freeway provides the following methods for adding HTML code to your site:

- Add code to a specific page.
- Extend the code generated for specific objects.
- Reference external content when the page is viewed.
- Insert code at a specific point on a page.
- Import external HTML into a document.
- Use a Freeway action.

These options are described in greater detail in the following sections.

Note: Take care when adding your own HTML to a site. Errors can go unnoticed but may interfere with the correct appearance or operation of the site.

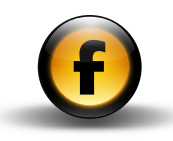

## To add HTML code to a page

- Open the Page menu and choose HTML Markup....
- Choose an option from the **Insert** pop-up menu to specify where you want to add the code in the page.

You can enter a separate snippet of code for each of the options on the Insert menu.

Options for which you have defined code are shown underlined in the menu:

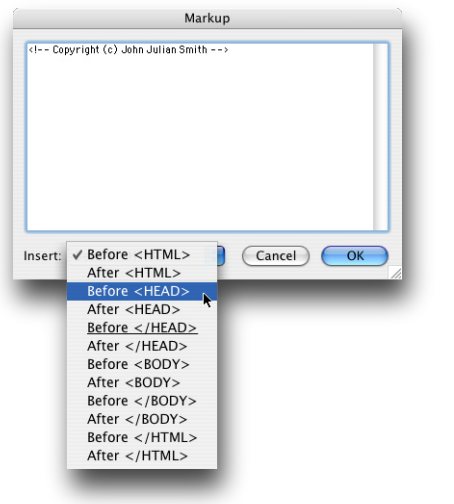

• Click the OK button to add the HTML.

For example, to add JavaScript code to the page you will typically add it to the section Before </HEAD>. This ensures that it is processed before the body or page content is loaded.

## To extend the code generated for specific objects

Freeway provides an **Extended** command at several places in the user interface to allow you to add additional parameters to the HTML tag associated with the object you have selected on the page.

The following table lists the different contexts in which you can use the Extended command:

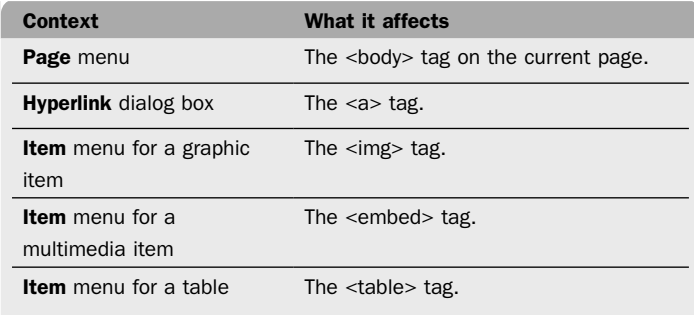

- Select the item you want to extend, or no item to affect the current page.
- Open the Page or Item menu and choose Extended....
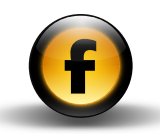

<span id="page-72-0"></span>The following dialog box allows you to define name/value pairs to be added to the appropriate HTML tag:

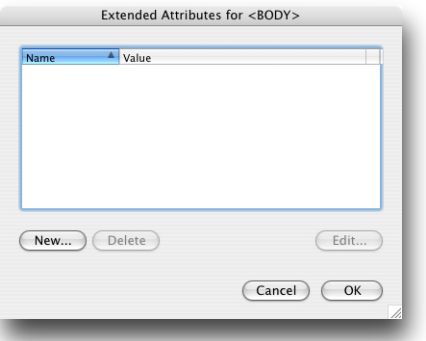

• Click the New... button to add a tag and enter the name and value that you want to insert:

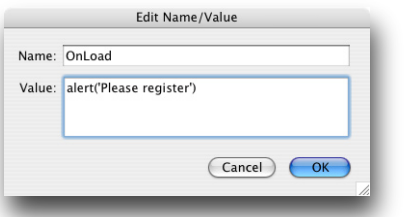

- Click the OK button to add the name/value pair.
- Click the OK button to close the Extended Attributes dialog box.

The above example adds a parameter to the  $<$  body> tag:

```
<body OnLoad="alert('Please register')">
```
When the page is loaded into a browser this will cause a JavaScript alert to be displayed:

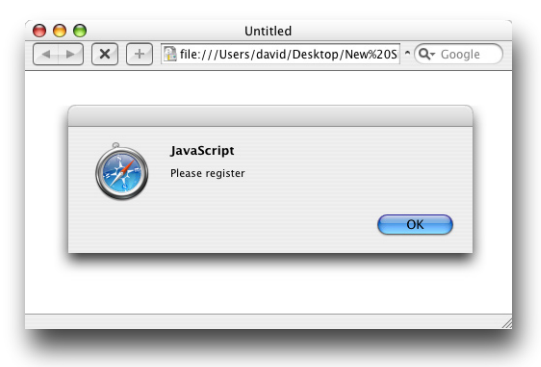

### Referencing external content

Freeway allows you to include content in your site that is provided from an external location. An example might be an advertising banner, a counter that records how many visitors viewed your page, or text providing the latest news supplied by an external feed.

#### To reference external content in a URL item

- Click the HTML icon in the toolbar and draw a box to contain the external content.
- Click the output settings icon at the top of the **Inspector** palette to display the item output settings and choose URL from the Type pop-up menu.

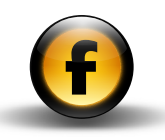

• Set the **Content** to **Image** to display an external image file, or HTML to include a snippet of HTML using a server side include, and enter the URL of the external content in the URL box:

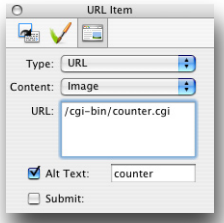

• To supply alt text for the image select **Alt Text** and type the text into the corresponding box.

When you specify a URL item with **Content** set to **Image**, the URL you specify is inserted into the Freeway output inside an  $\langle$ img> tag; for example:

```
<img src="/cgi-bin/counter.cgi"border=0>
```
When you specify a URL item with **Content** set to HTML, the URL you specify is inserted into the Freeway output inside a #include statement; for example:

```
<!- - #include virtual="included.inc"- ->
```
Note: Referencing external HTML using a #include tag only works when the page is served by a Web server which supports server side includes. Check with your ISP whether this option is available on your server.

### To insert code at a specific point on a page

• Open the Insert menu and choose Markup Item....

The following dialog box allows you to specify the HTML code to be inserted on the page:

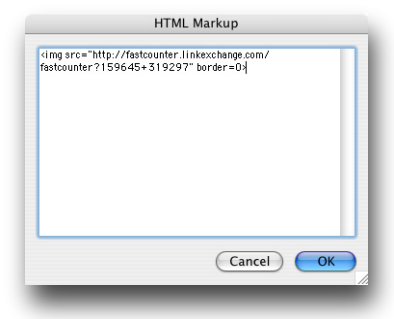

• Enter the code to be inserted and click the OK button.

A markup item will be displayed on the page:

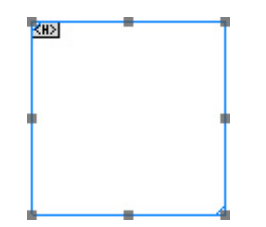

You can move and resize the markup item as required on the page. The code contained in the markup item will be inserted in the page at the point corresponding to the item's location on the page.

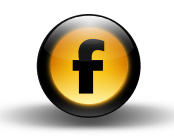

#### To add an inline markup item

- Insert the text insertion point in an HTML item where you want to add the markup item.
- Open the Insert menu and choose Markup Item....

An icon will displayed to indicate the position of the markup item:

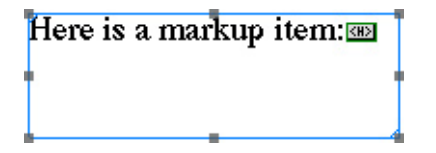

• To edit the HTML code double-click the icon.

#### To import HTML content into an HTML item

If you have a standard section of HTML that you want to include in an existing page you can import an HTML text file into an HTML item.

• Select the HTML item (do not position the insertion point in the item):

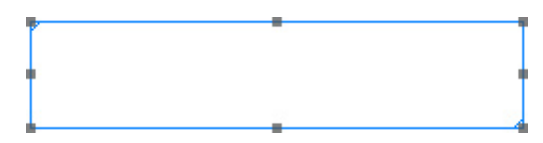

- Open the File menu and choose Import....
- Select the file containing the snippet of HTML and click the Open button.

The imported HTML cannot be displayed or edited within Freeway, but it will be inserted when the page is previewed or published. For example, you might keep a standard copyright message on disk as an HTML file and include this on each page of your site in an HTML box:

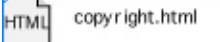

When the site is published the latest version of the copyright text will be incorporated in each page of the site.

 $\bigodot$ 

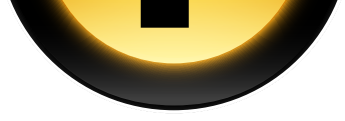

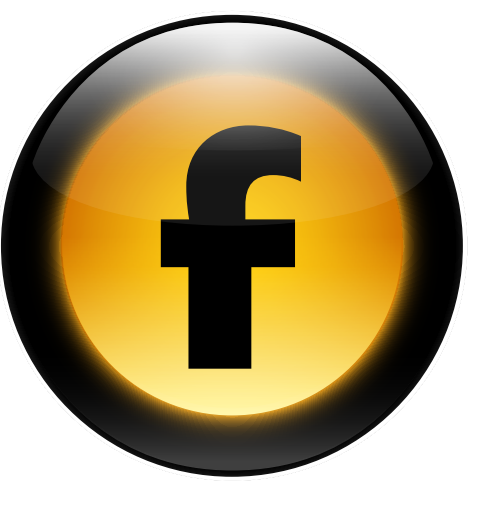

This chapter describes the shortcut keys available in Freeway.

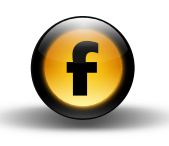

# <span id="page-77-0"></span>Freeway menu

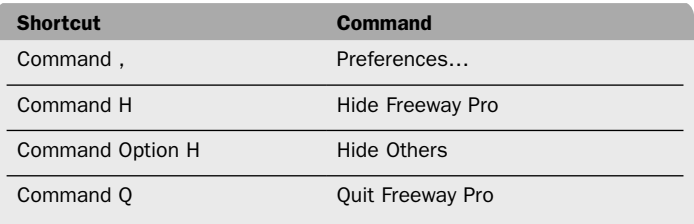

### File menu

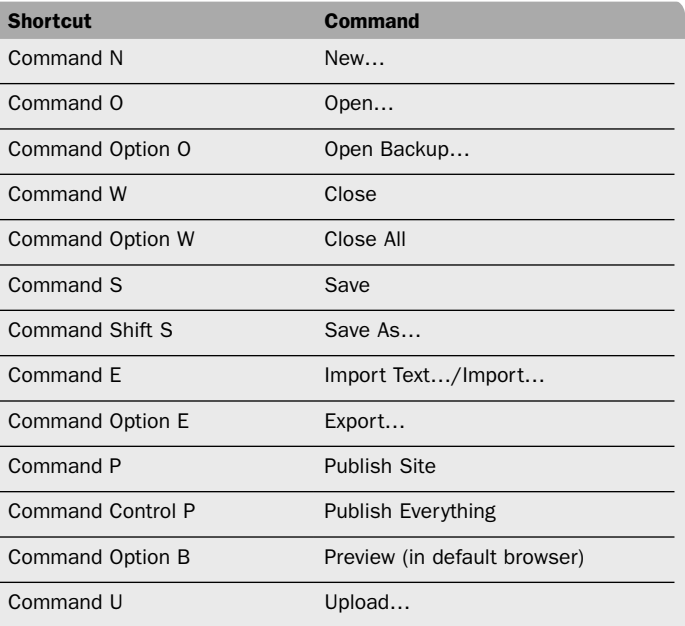

# Edit menu

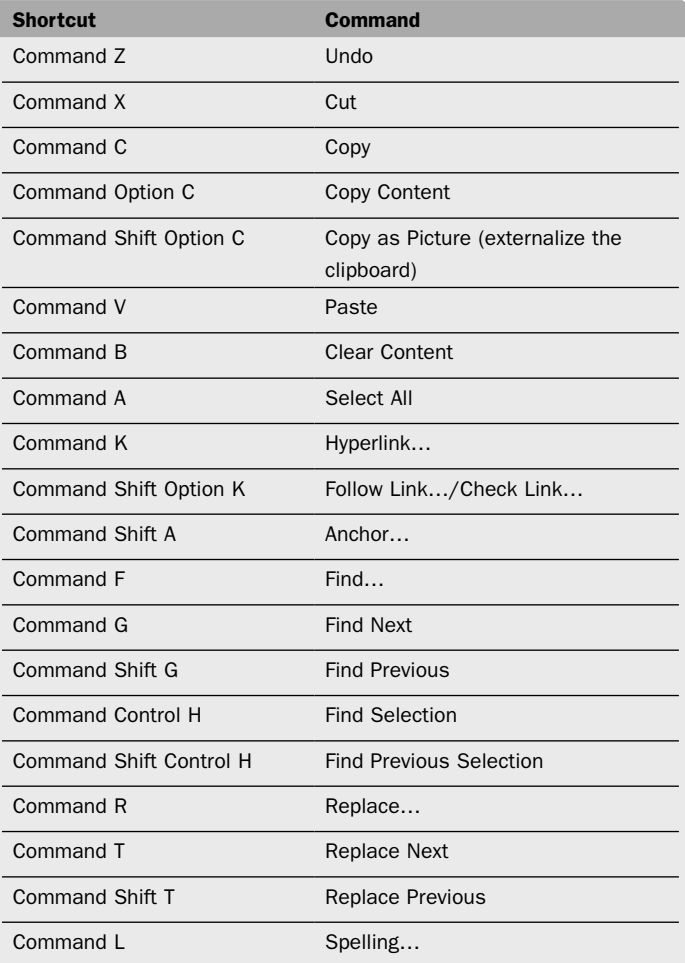

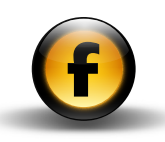

# <span id="page-78-0"></span>Page menu

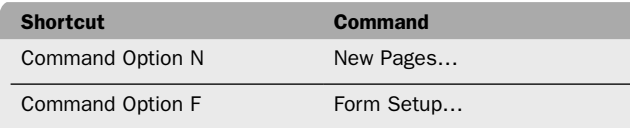

### Item menu

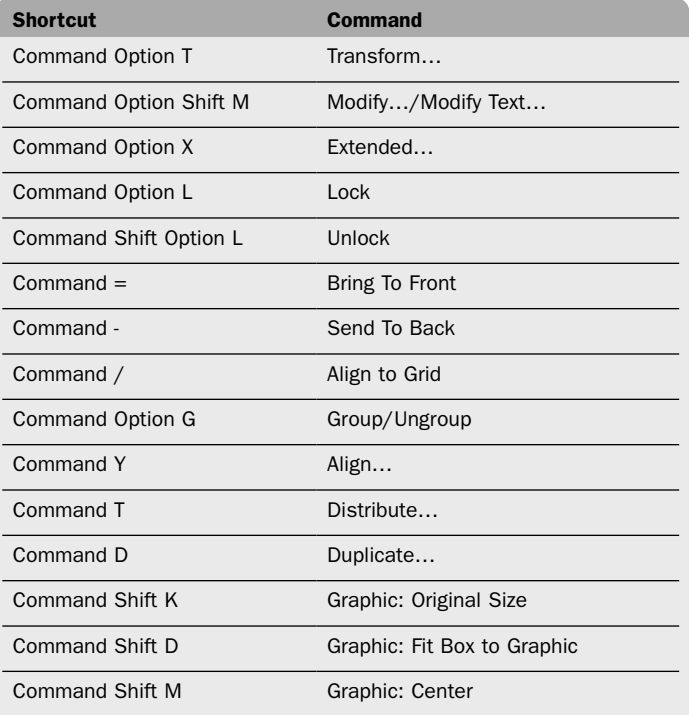

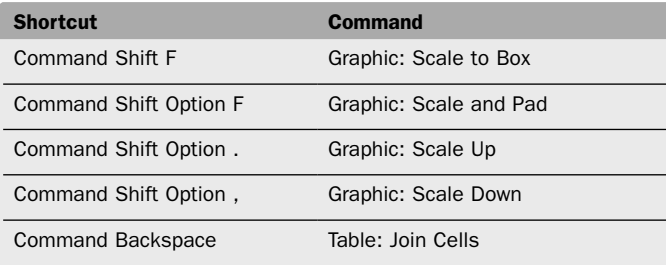

# Style menu

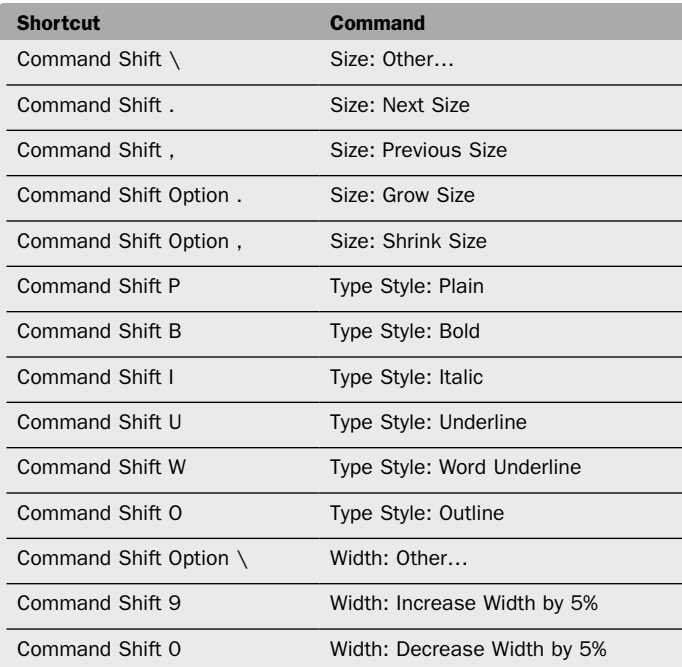

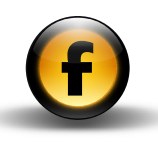

<span id="page-79-0"></span>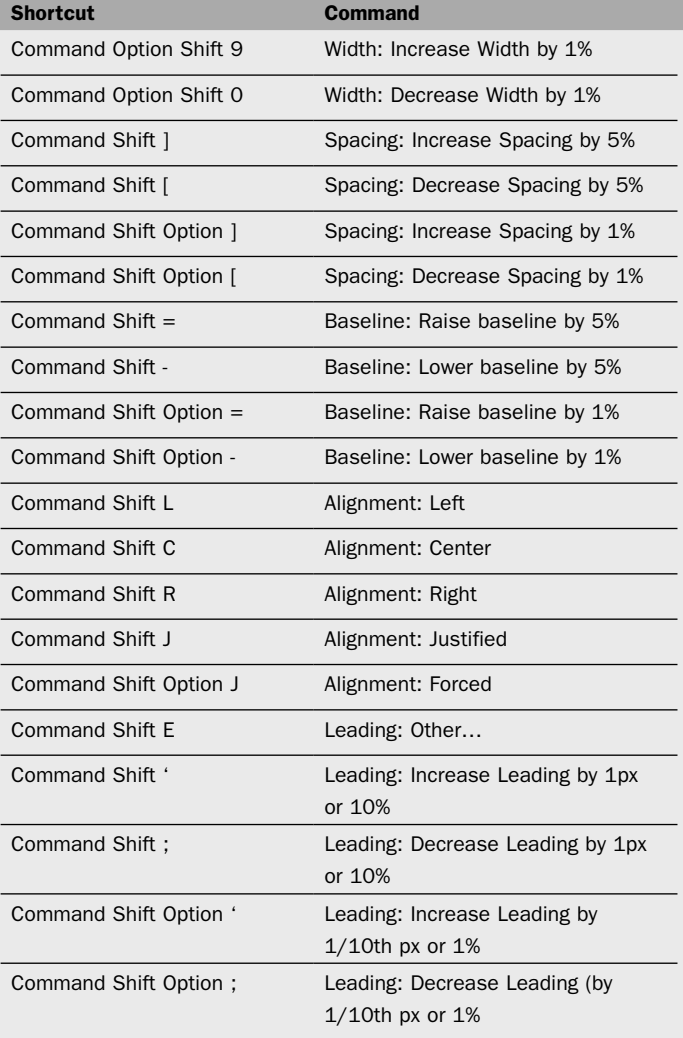

## Insert menu

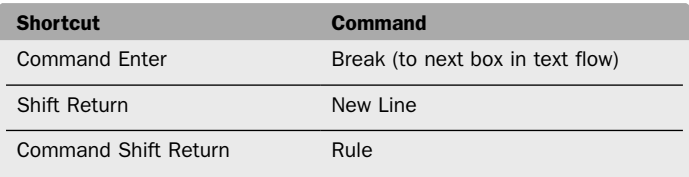

# View menu

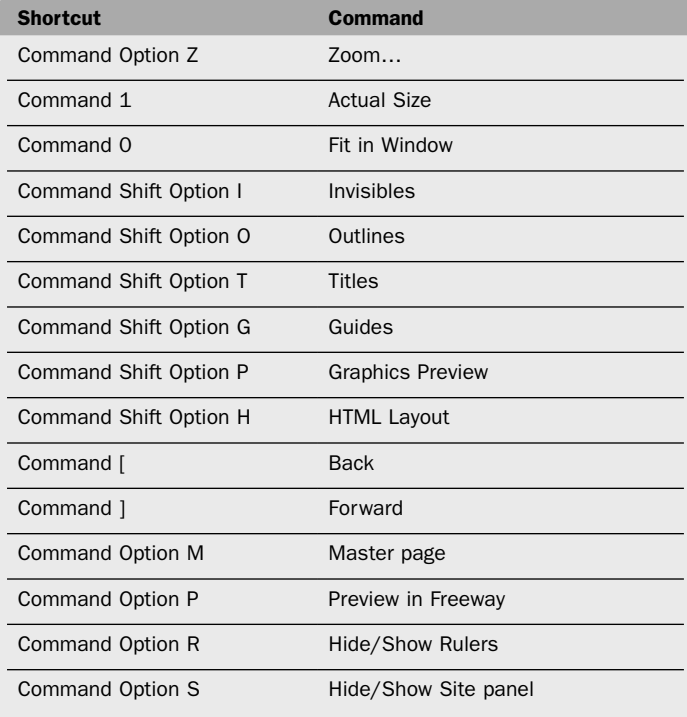

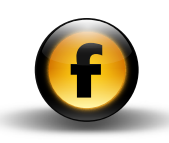

### <span id="page-80-0"></span>Window menu

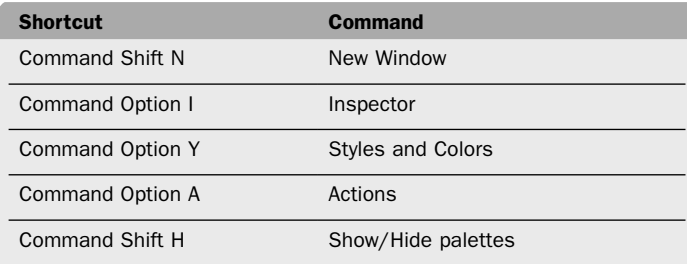

# Selecting and editing text

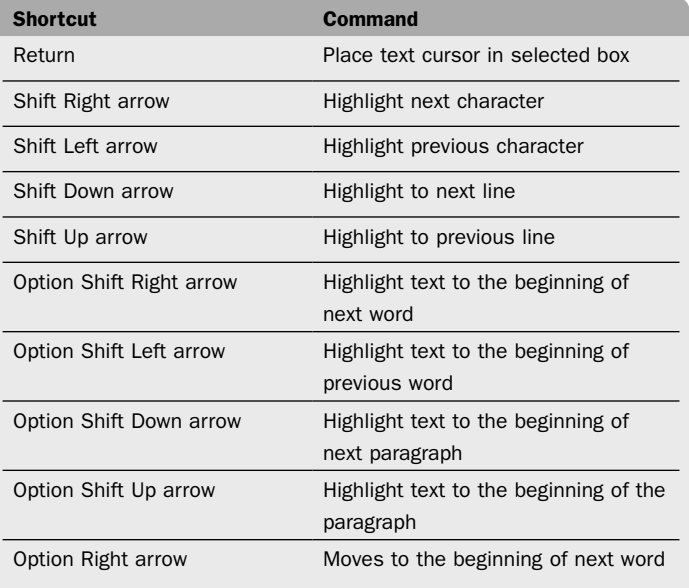

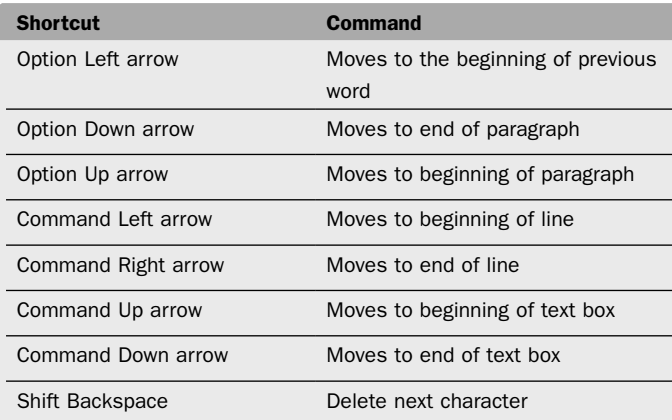

### Items

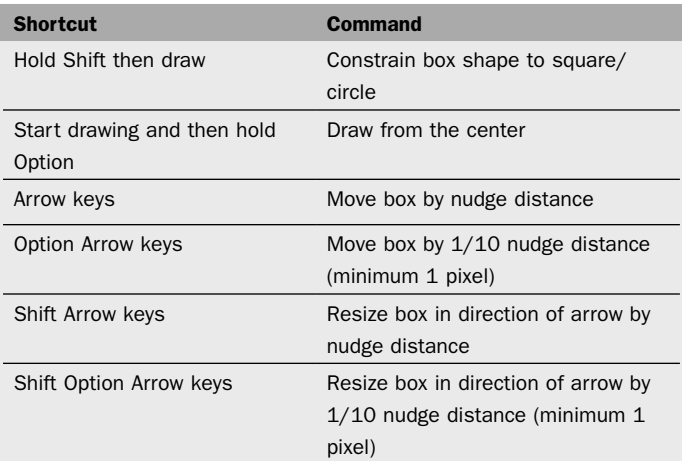

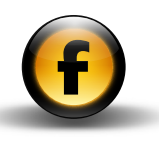

<span id="page-81-0"></span>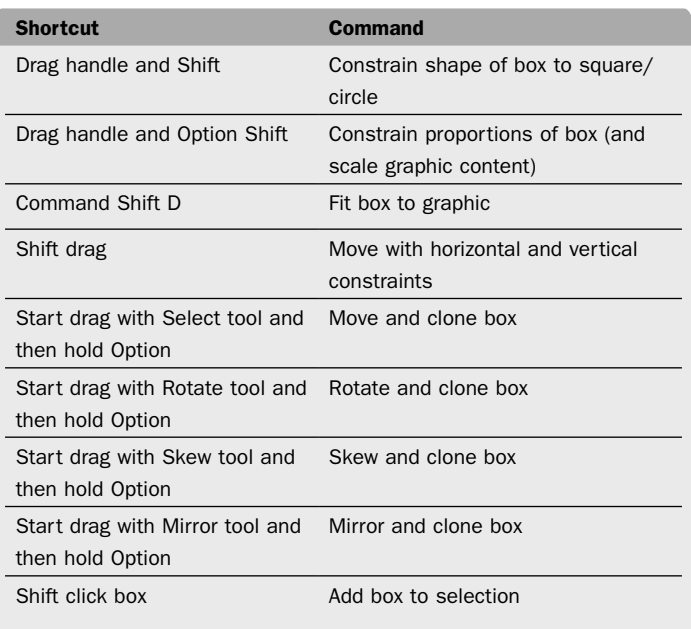

# Graphics

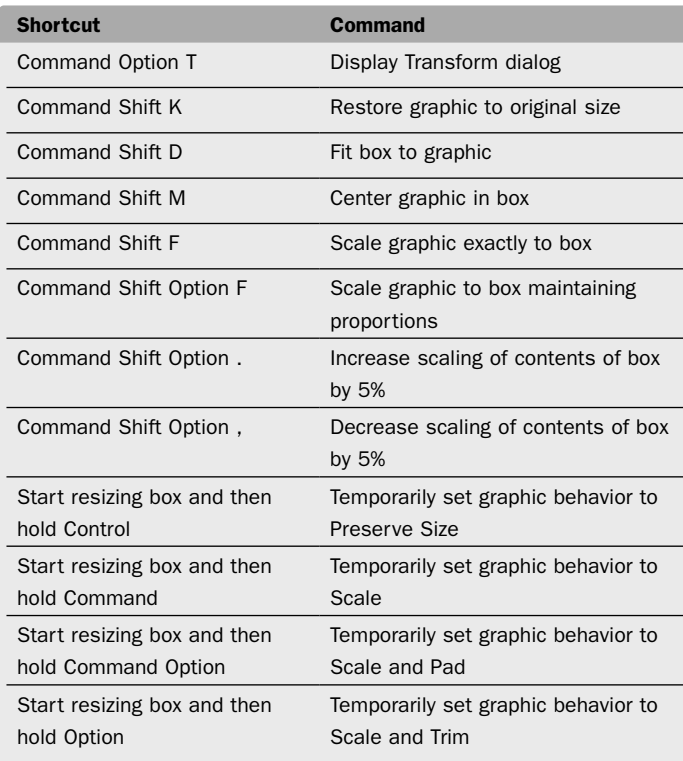

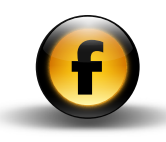

## <span id="page-82-0"></span>Tables

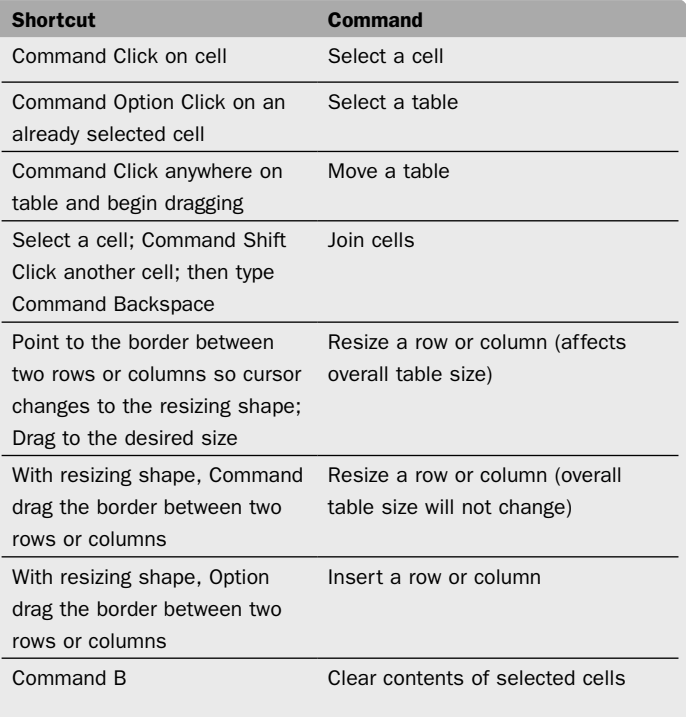

# Dialog boxes and palettes

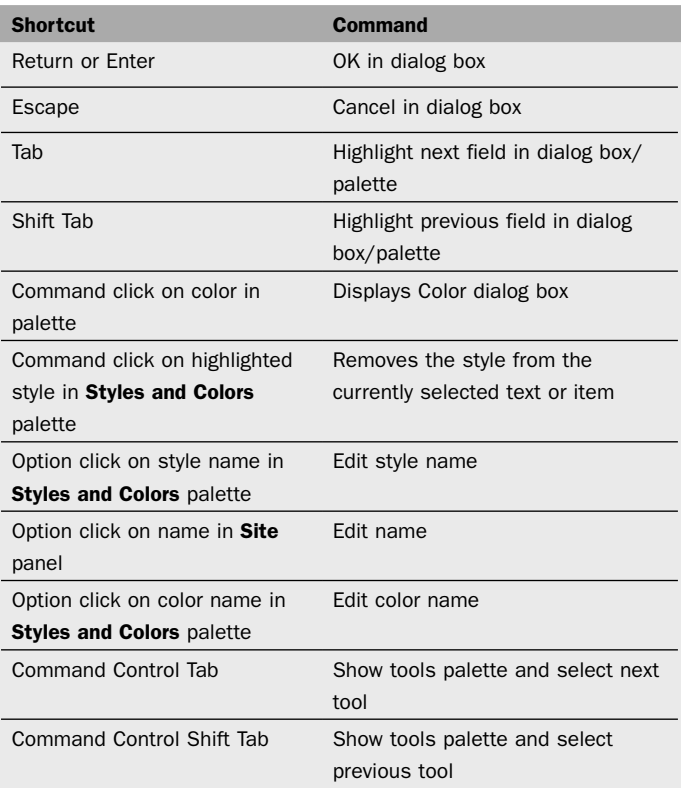

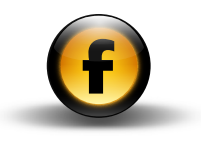

# <span id="page-83-0"></span>Zoom control

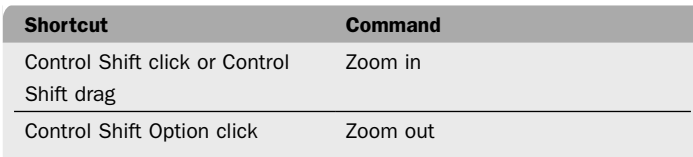

# Special text characters

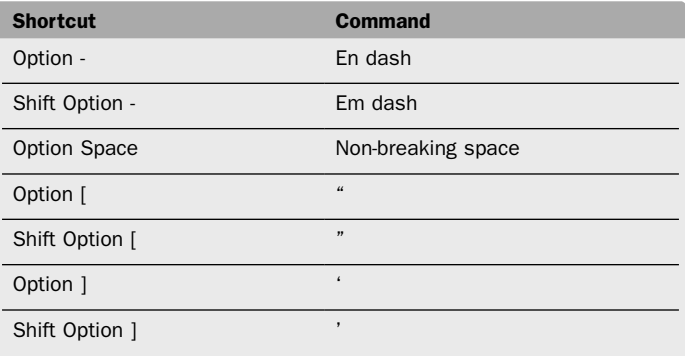

# General

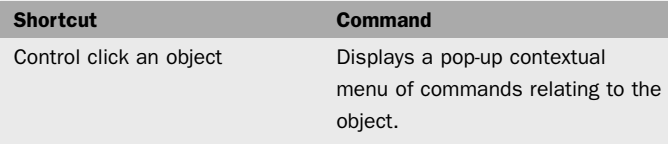

#### A

Actions palette [4](#page-46-0) 3 Action tool 1 [3](#page-16-0) appearance preferences [3](#page-6-0) Appearance settings [1](#page-19-0) 6

#### B

Back/Forward tool 1 [3](#page-16-0) Break Flow tool [1](#page-17-0) 4 Button tool [1](#page-17-0) 4

#### $\mathbb{C}$

Checkbox tool [1](#page-17-0) 4 conventions [i](#page-1-0) i CSS Layout tool [1](#page-16-0) 3 Customize tool 1 [4](#page-17-0) Customize Toolbar… (View menu) [1](#page-15-0) 2

#### D

document setup document [5](#page-8-0) graphics [9](#page-12-0) output [6](#page-9-0) text [8](#page-11-0) upload [8](#page-11-0) Document Setup dialog box [4](#page-7-0)

#### E

external content, referencing [6](#page-72-0) 9

#### F

flexible items 4 [6](#page-49-0) Flexible space tool 1 [4](#page-17-0) Flow tool 1 [3](#page-16-0)

Font sets 4 [8](#page-51-0) frames [5](#page-57-0) 4 disadvantages 5 [5](#page-58-0) Frames palette 4 [3](#page-46-0)

#### G

general preferences [2](#page-5-0) graphics document settings [9](#page-12-0) Graphic tool [1](#page-16-0) 3 grids and guides preferences [4](#page-7-0)

#### H

HTML, adding custom [6](#page-70-0) 7 HTML files, importing 4 [6](#page-49-0) HTML generation settings 1 [7](#page-20-0) HTML tool [1](#page-16-0) 3

#### I

importing HTML files 4 [6](#page-49-0) sites [4](#page-49-0) 6 Inspector palette Appearance settings 1 [6](#page-19-0) Form item settings [3](#page-42-0) 9 Frameset settings [3](#page-40-0) 7 HTML generation settings 1 [7](#page-20-0) Item settings 1 [8](#page-21-0) Output settings [2](#page-28-0) 5 Page settings 1 [6](#page-19-0) Table cell settings 3 [6](#page-39-0) Text settings [2](#page-31-0) 8 using [1](#page-18-0) 5 Inspector tool [1](#page-16-0) 3

#### K

keyboard shortcuts dialog boxes and palettes [7](#page-82-0) 9 editing text [7](#page-80-0) 7 Edit menu 7 [4](#page-77-0) general [8](#page-83-0) 0 graphics [7](#page-81-0) 8 items [7](#page-80-0) 7 Item menu [7](#page-78-0) 5 Page menu [7](#page-78-0) 5 selecting text [7](#page-80-0) 7 special text characters [8](#page-83-0) 0 Style menu [7](#page-78-0) 5 View menu [7](#page-79-0) 6 Window menu [7](#page-80-0) 7 Insert menu [7](#page-79-0) 6 tables [7](#page-82-0) 9 zooming 8 [0](#page-83-0)

#### L

layer items [4](#page-49-0) 6 linking text items [5](#page-53-0) 0

#### M

Map Area tool [1](#page-16-0) 3 margin guides color [4](#page-7-0) magnetic range [4](#page-7-0) Menu/List tool [1](#page-17-0) 4 meta tags 6 [6](#page-69-0) Mirror tool [1](#page-17-0) 4

#### $\Omega$

output document settings [6](#page-9-0) Output settings [2](#page-28-0) 5

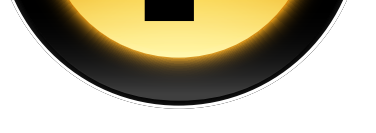

Oval Map Area tool [14](#page-17-0) Oval tool [13](#page-16-0)

#### P

Page settings [16](#page-19-0) palettes Frames [43](#page-46-0) Inspector [15](#page-18-0) Styles and Colors [42](#page-45-0) Tools [12](#page-15-0) using [15](#page-18-0) Path Map Area tool [14](#page-17-0) Path tool [14](#page-17-0) preferences appearance [3](#page-6-0) general [2](#page-5-0) grids and guides [4](#page-7-0) text [3](#page-6-0) Preferences dialog box [2](#page-5-0)

#### R

Radio tool [14](#page-17-0) Rotate tool [13](#page-16-0) ruler guides color [4](#page-7-0) magnetic range [4](#page-7-0)

#### S

Select tool [13](#page-16-0) sites, importing [46](#page-49-0) Skew tool [14](#page-17-0) Styles & Colors tool [14](#page-17-0) Styles and Colors palette [42](#page-45-0)

#### T

Table tool [13](#page-16-0) Text Area tool [14](#page-17-0) text document settings [8](#page-11-0) Text Field tool [14](#page-17-0) text preferences [3](#page-6-0) toolbar [12](#page-15-0) tools [13](#page-16-0)

#### U

upload document settings [8](#page-11-0)

### Z

Zoom tool [13](#page-16-0)

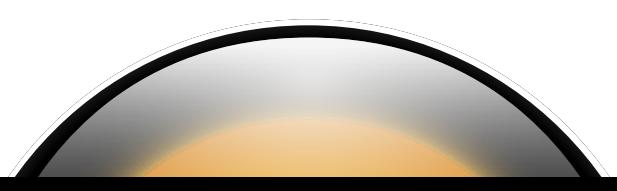